# **FutureNet NXR** GUI

Ver. 5.18.0

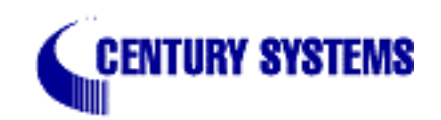

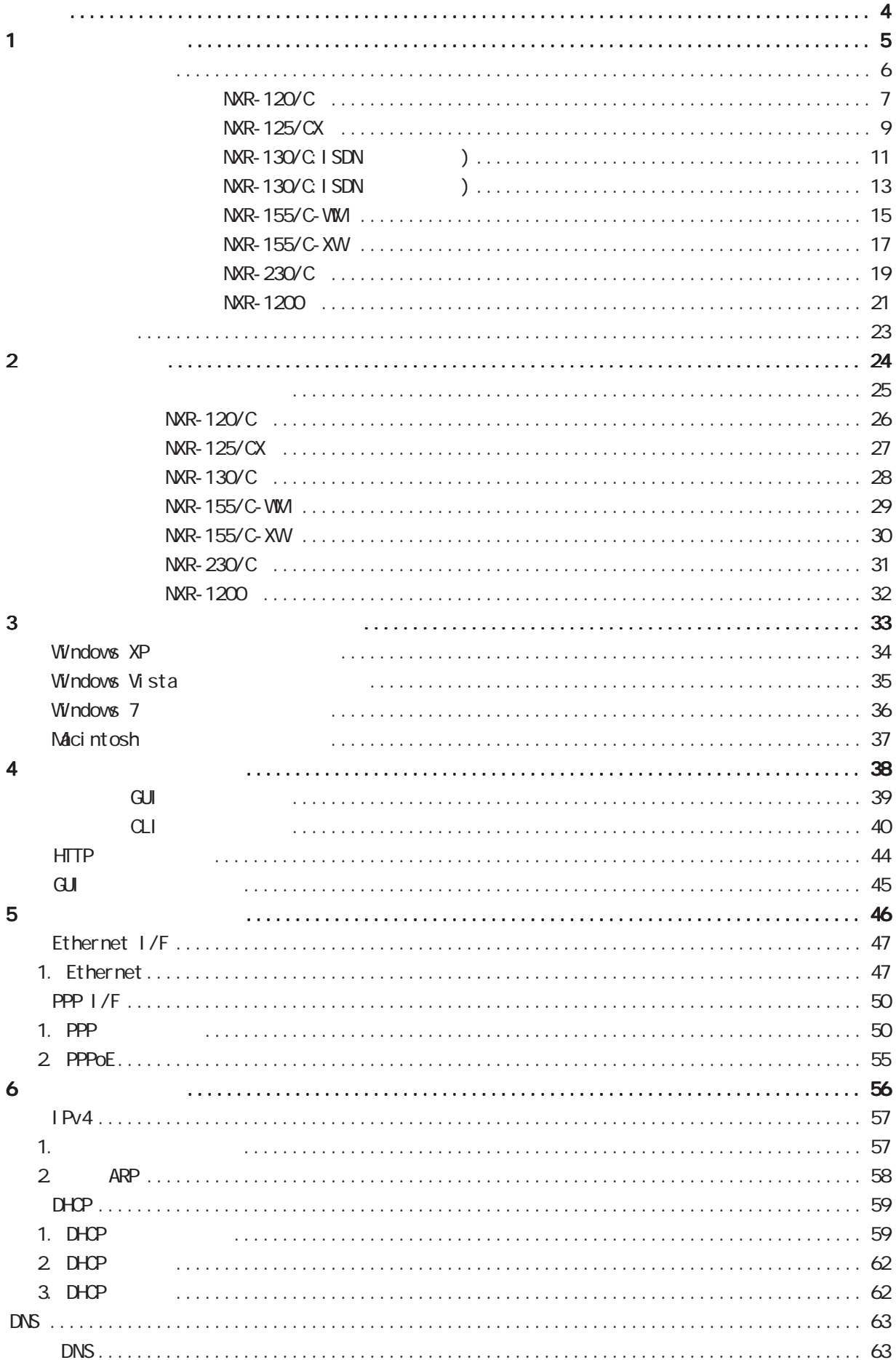

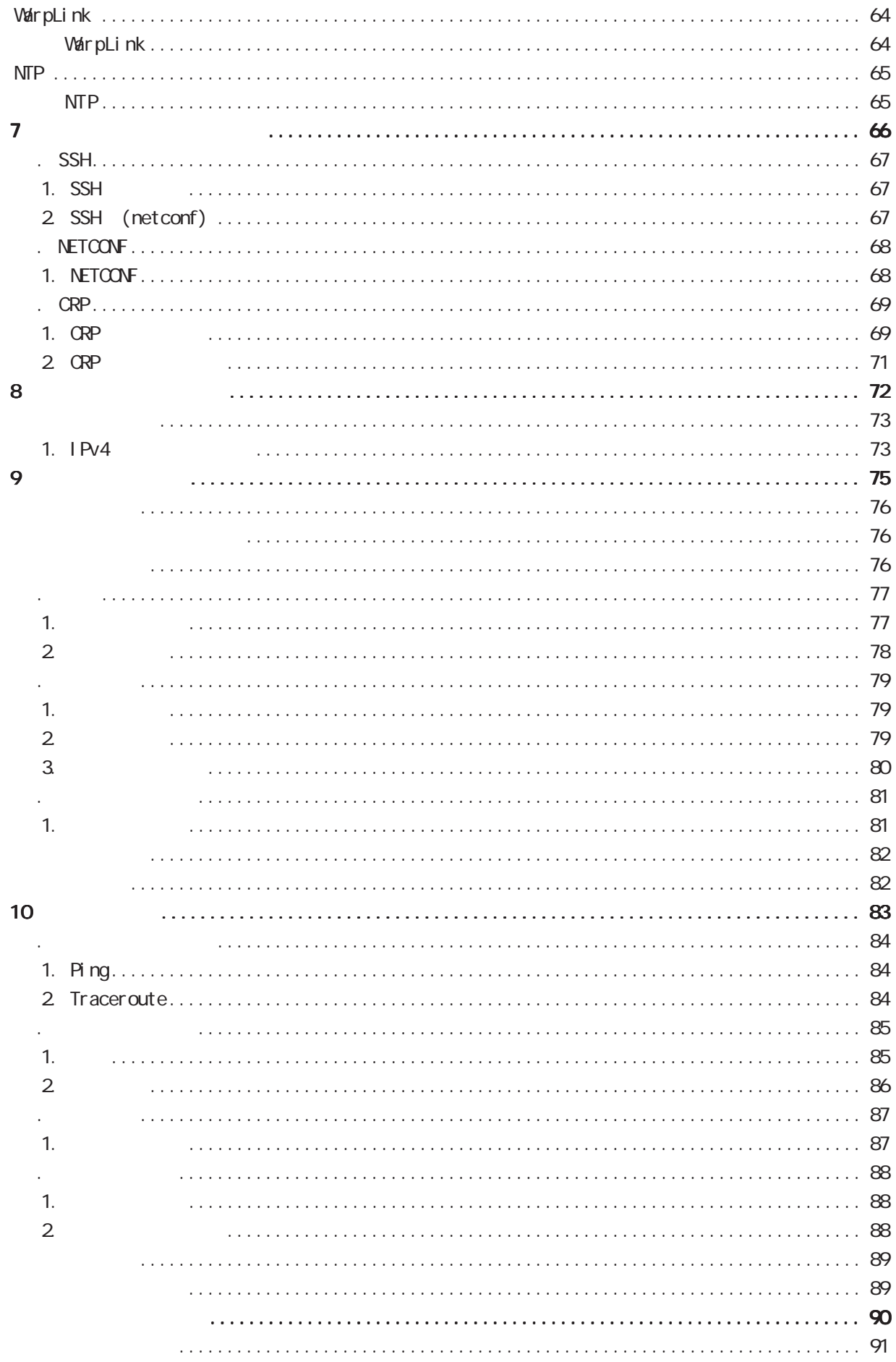

<span id="page-3-0"></span>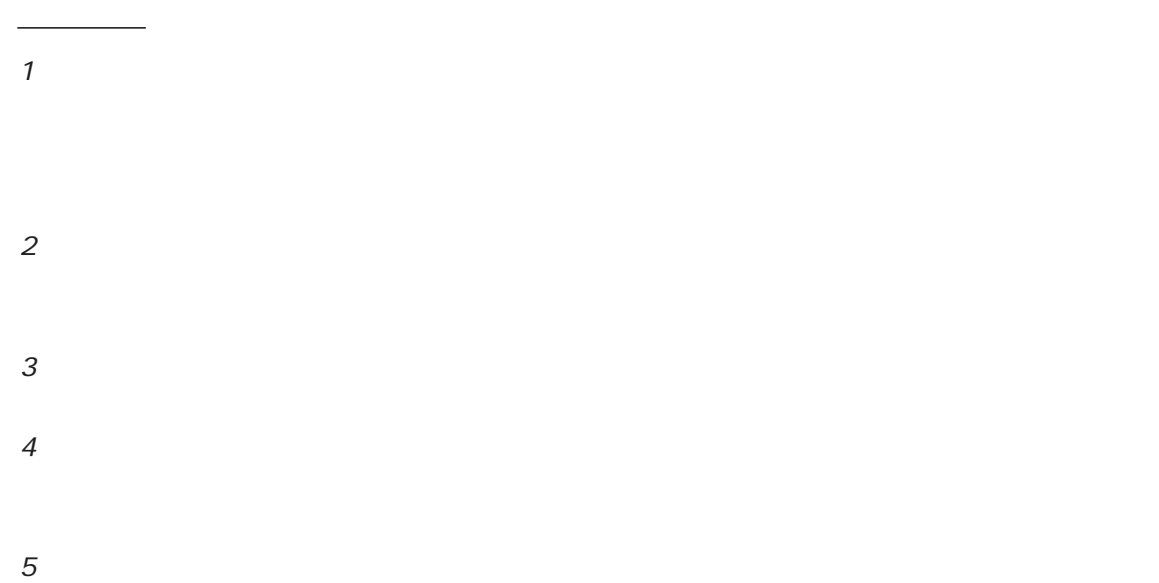

FutureNet Microsoft Corporation Microsoft、Windows、Windows XP、Windows Vista Apple Inc.

Macintosh Mac OS X

◆商標の表示

<span id="page-4-0"></span>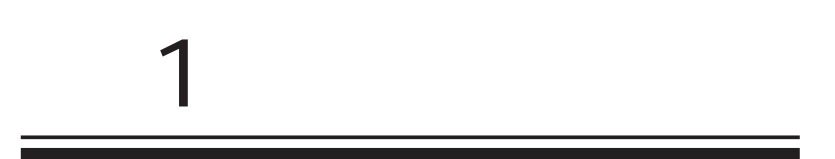

<span id="page-5-0"></span>1  $\sim$   $\sim$   $\sim$   $\sim$ 

FutureNet NXR  $W\llap{$\epsilon$}b$ 

> FutureNet NXR-120/C http://www.centurysys.co.jp/router/nxr120c.html

FutureNet NXR-125/CX http://www.centurysys.co.jp/router/nxr125cx.html

FutureNet NXR-130/C http://www.centurysys.co.jp/router/nxr130c.html

FutureNet NXR-155/C-VM http://www.centurysys.co.jp/router/nxr155cwm.html

FutureNet NXR-155/C-XW http://www.centurysys.co.jp/router/nxr155cxw.html

FutureNet NXR-230/C http://www.centurysys.co.jp/router/nxr230c.html

FutureNet NXR-1200 http://www.centurysys.co.jp/router/nxr1200.html

<span id="page-6-0"></span>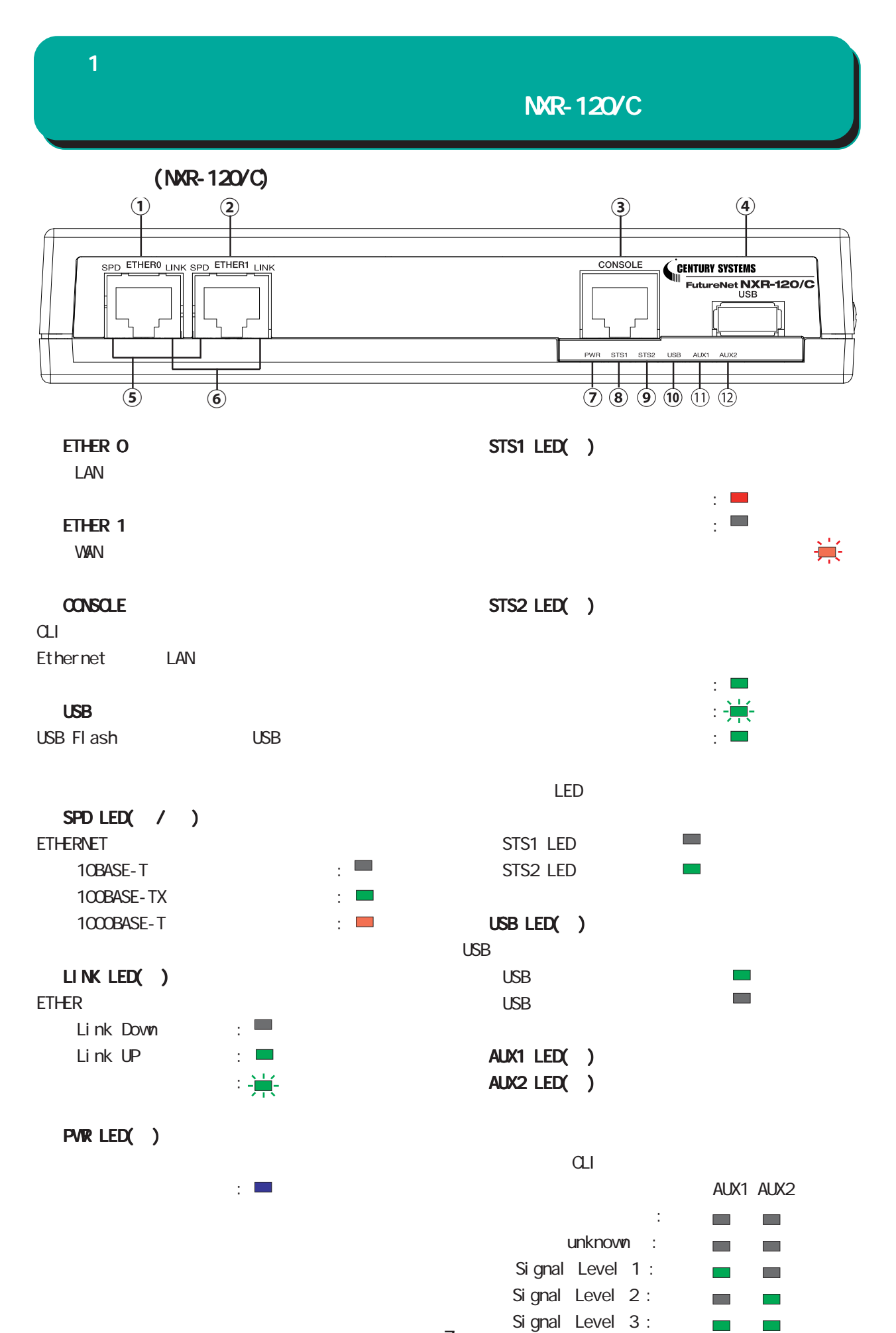

## $(MR-120\degree C)$

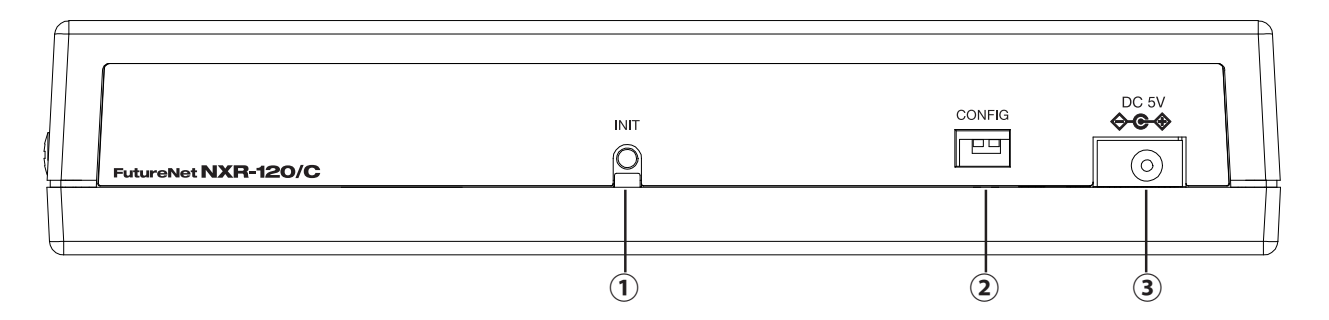

#### **INT**

CONFIG

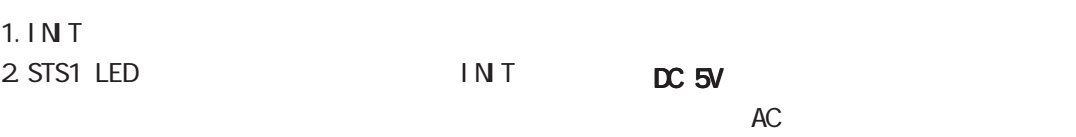

3. STS1 LED IN T STS1 LED

 $(MR-120\degree C)$ 

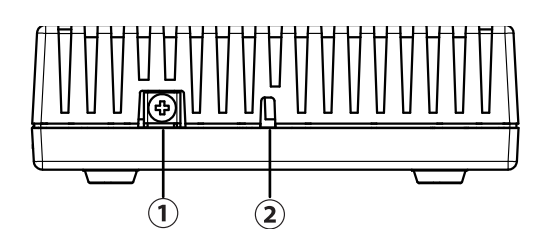

FG

1  $\sim$   $\sim$   $\sim$   $\sim$ 

<span id="page-8-0"></span>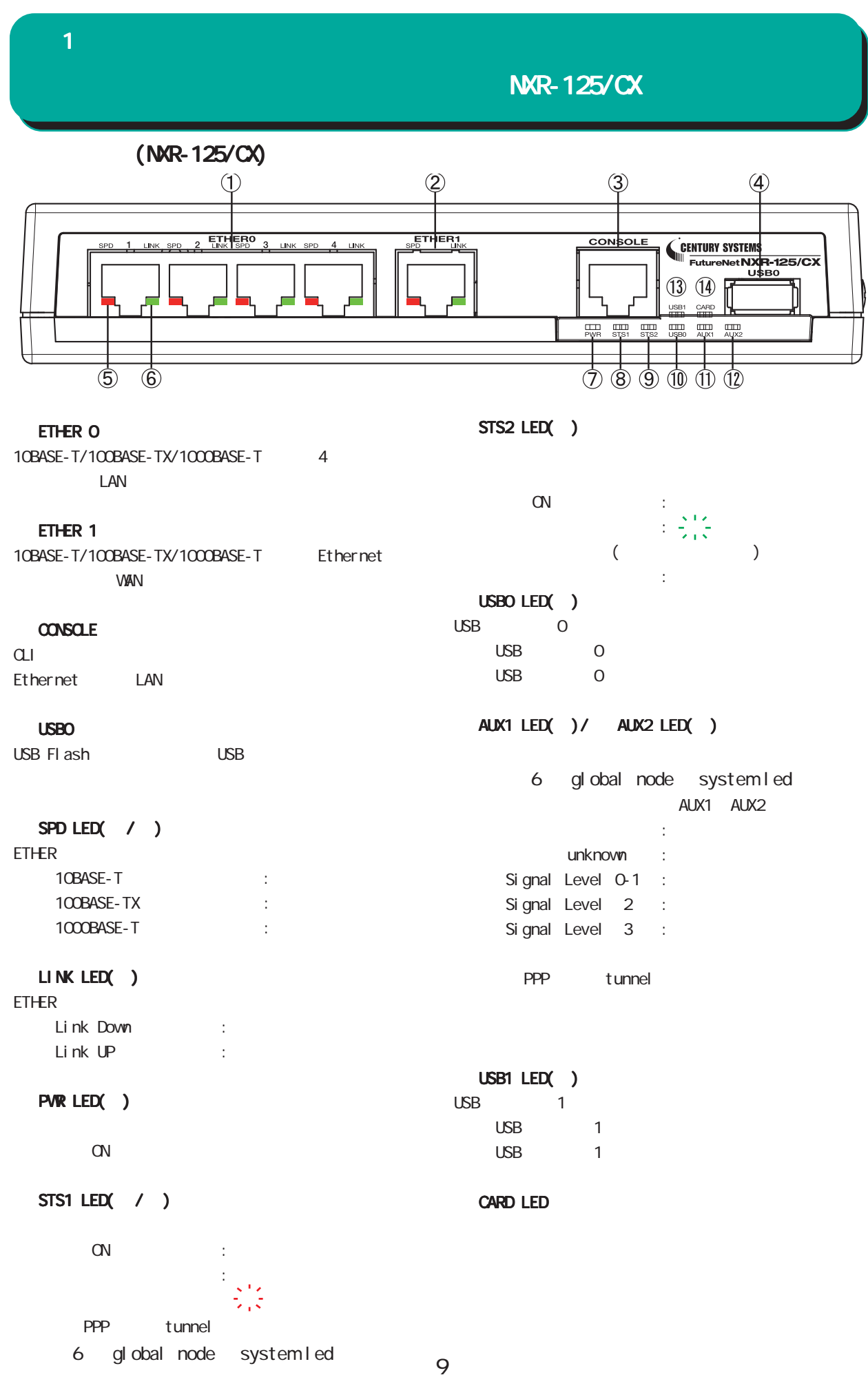

NXR-125/CX

 $(NR-125/CX)$ 

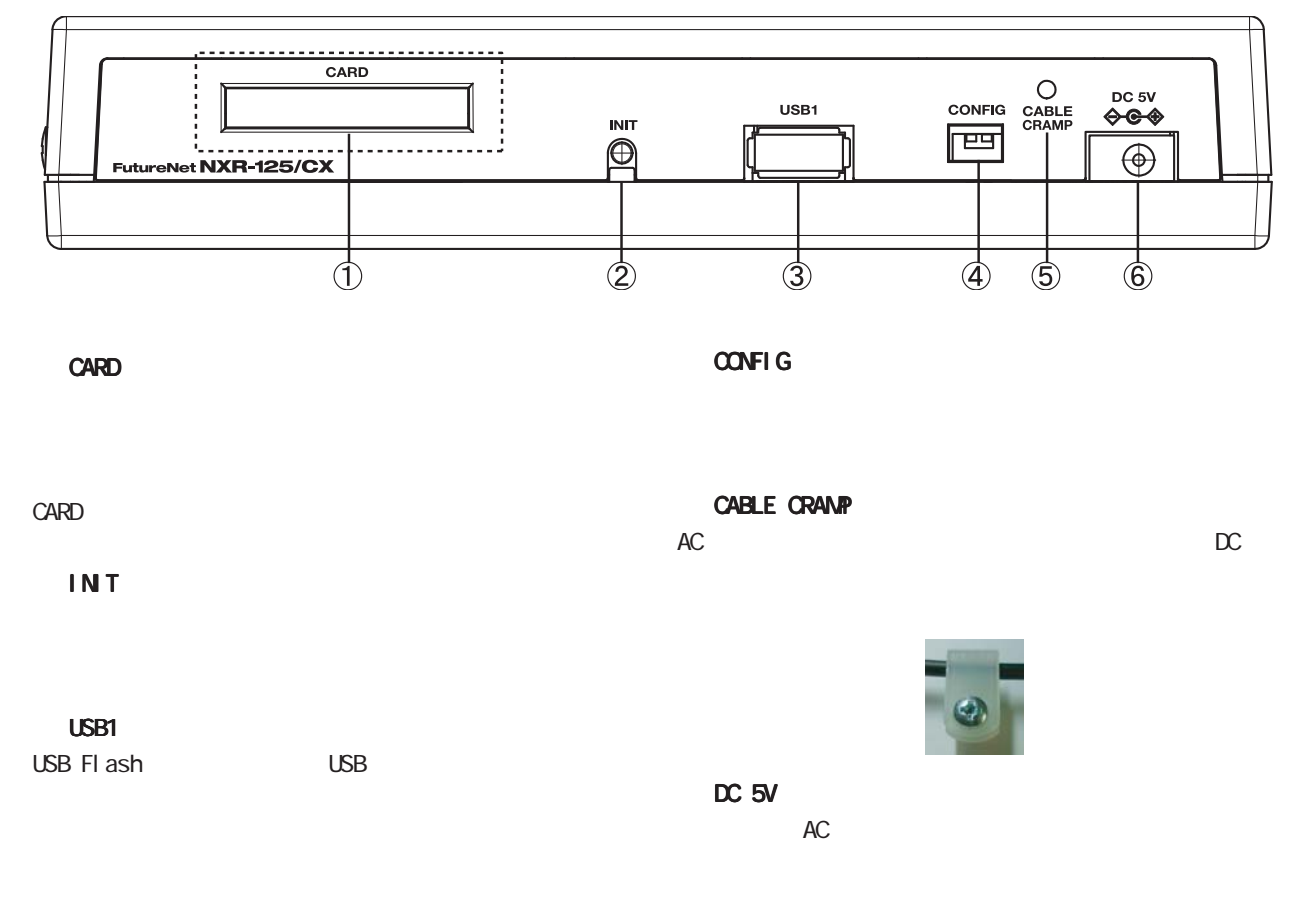

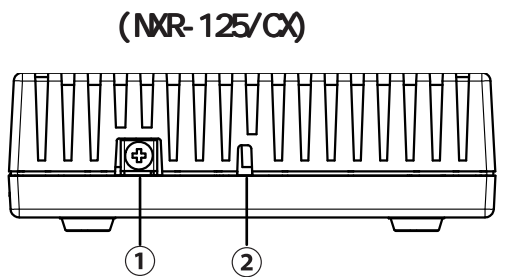

FG(

10

AXR-130/C:ISDN (130)

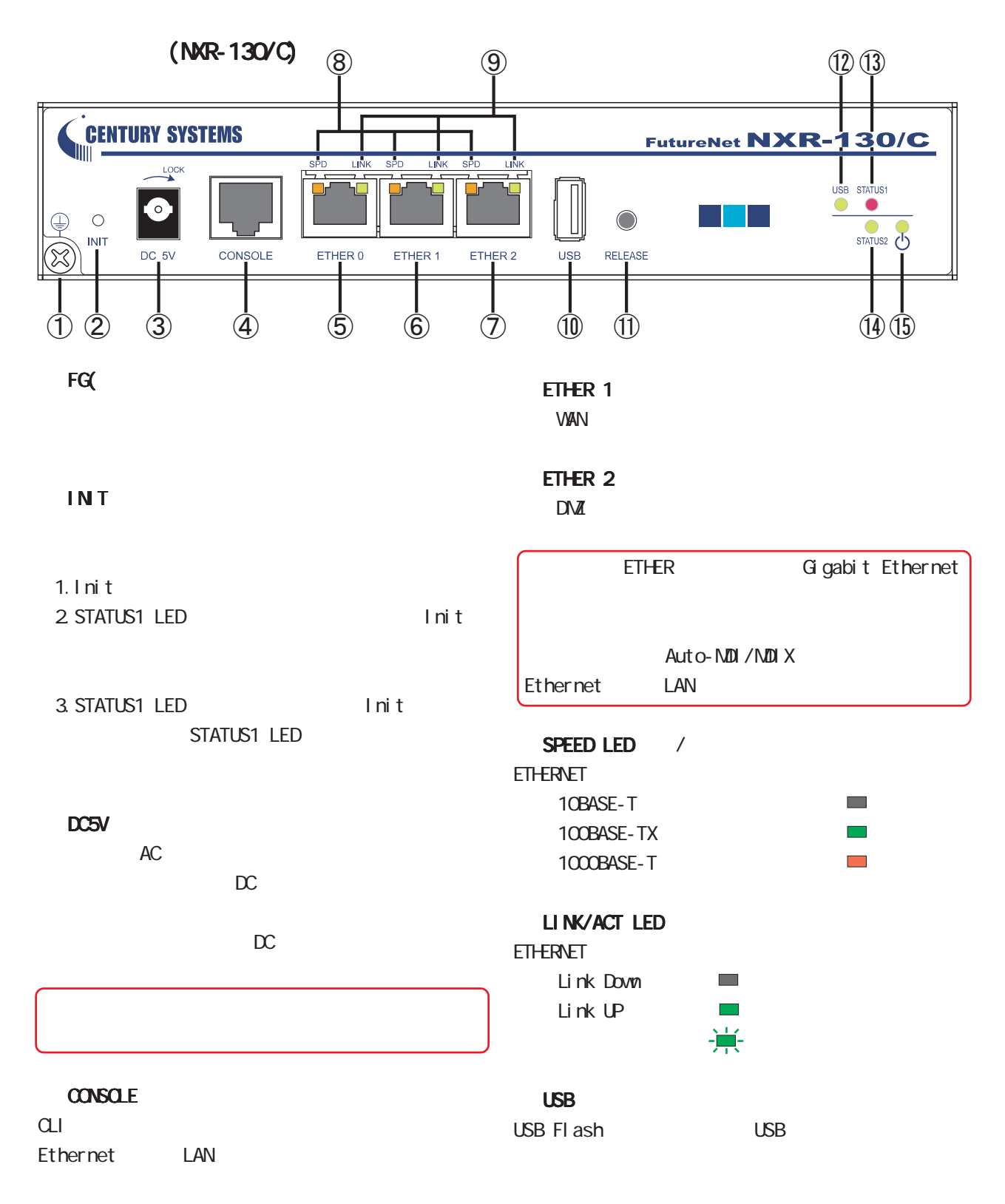

#### ETHER O

<span id="page-10-0"></span>1  $\sim$   $\sim$   $\sim$ 

LAN

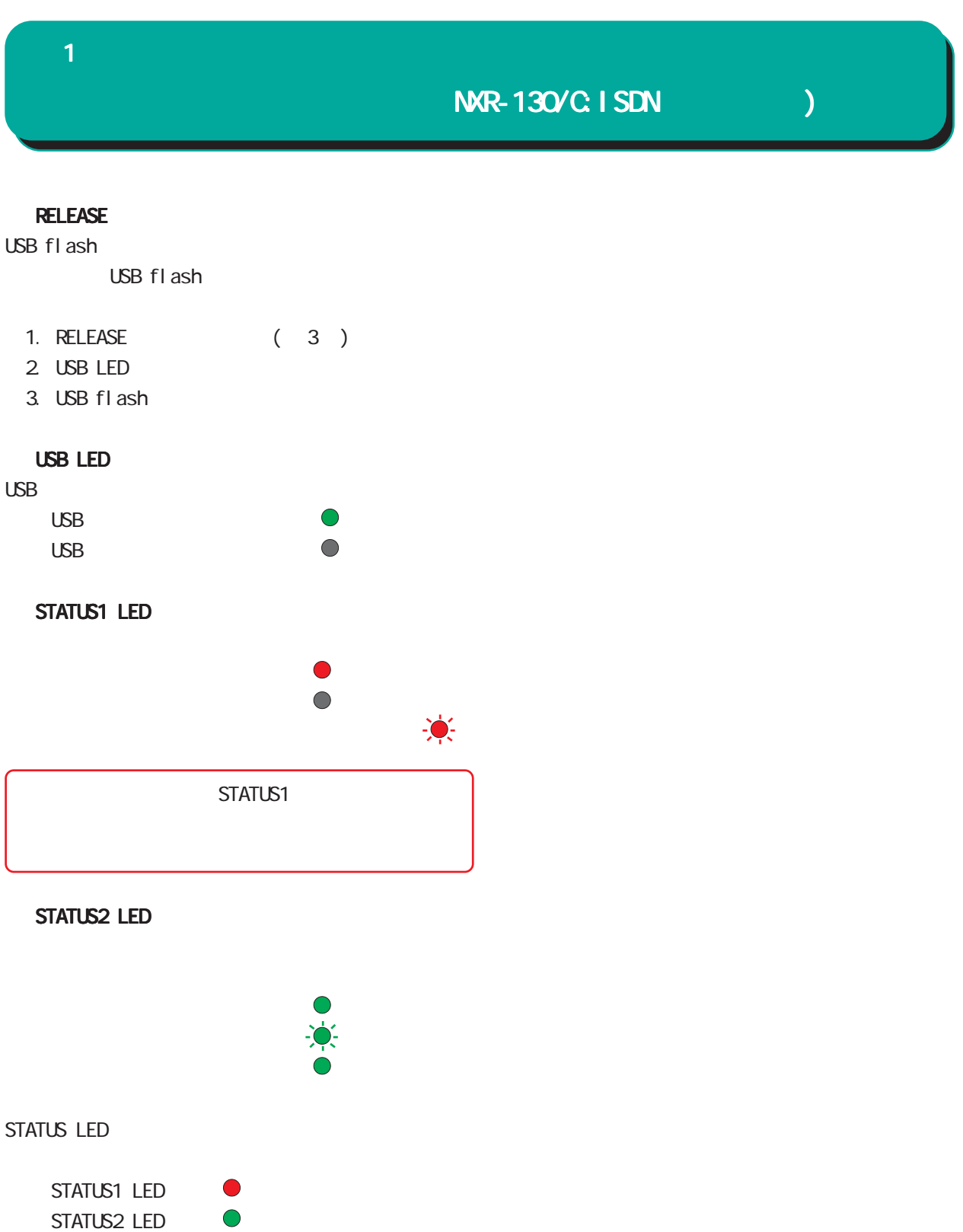

#### POWER LED

 $\bigcirc$ 

<span id="page-12-0"></span>1 and the set of  $\mathcal{A}$ 

AXR-130/CISDN (NXR-130/C)

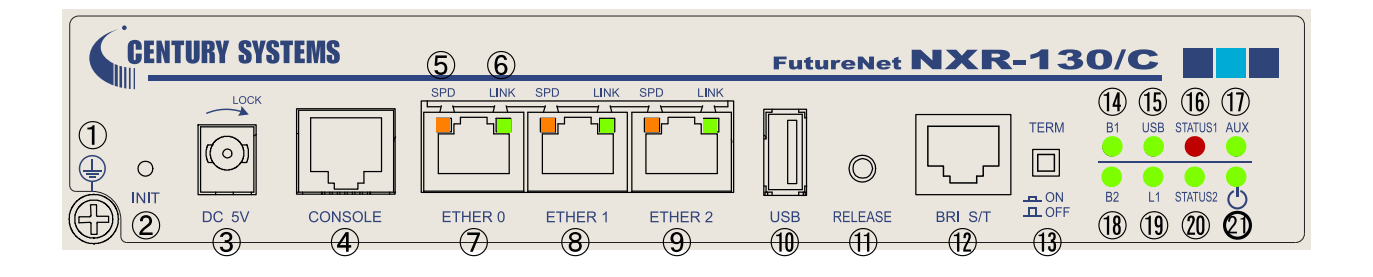

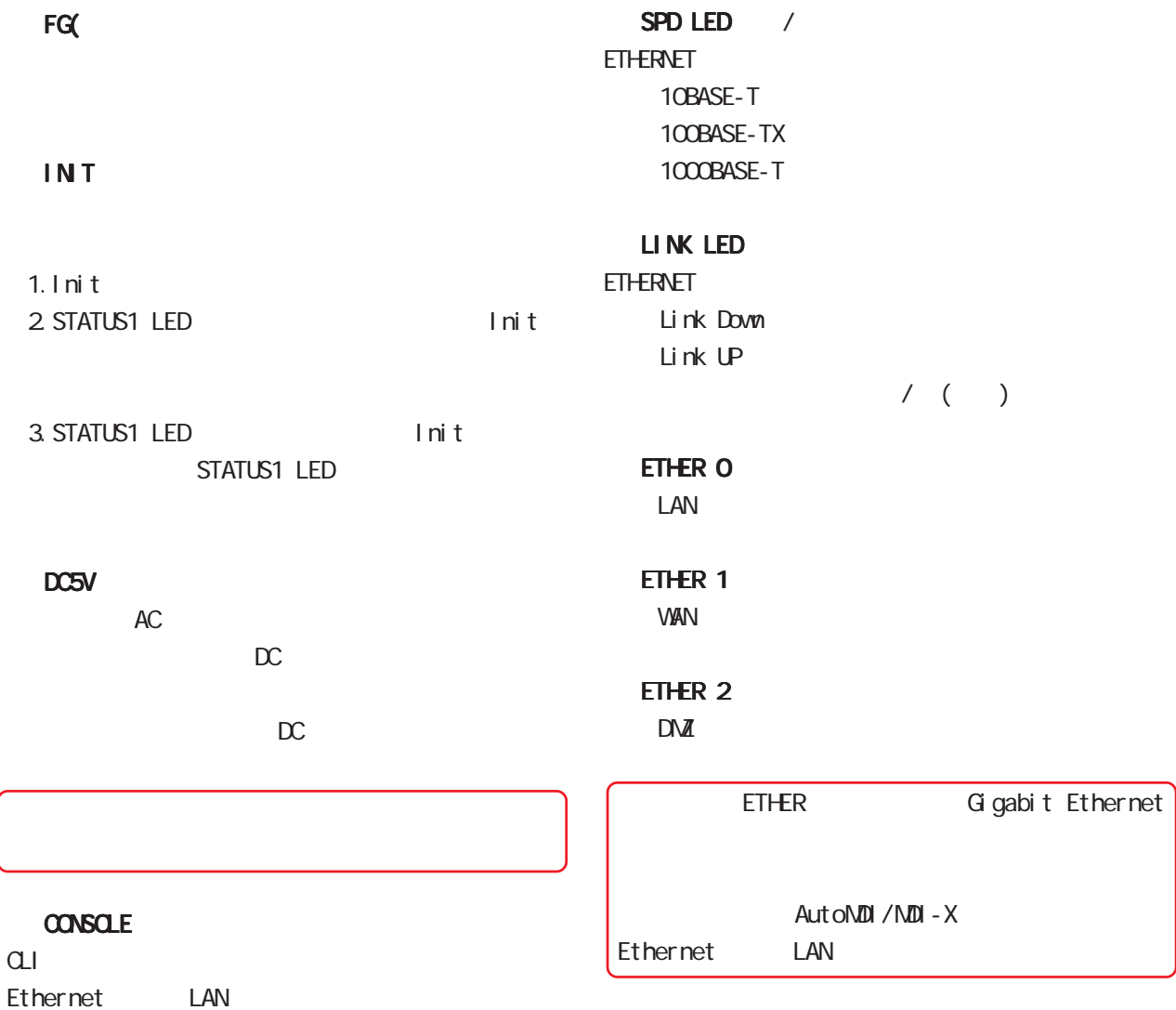

13

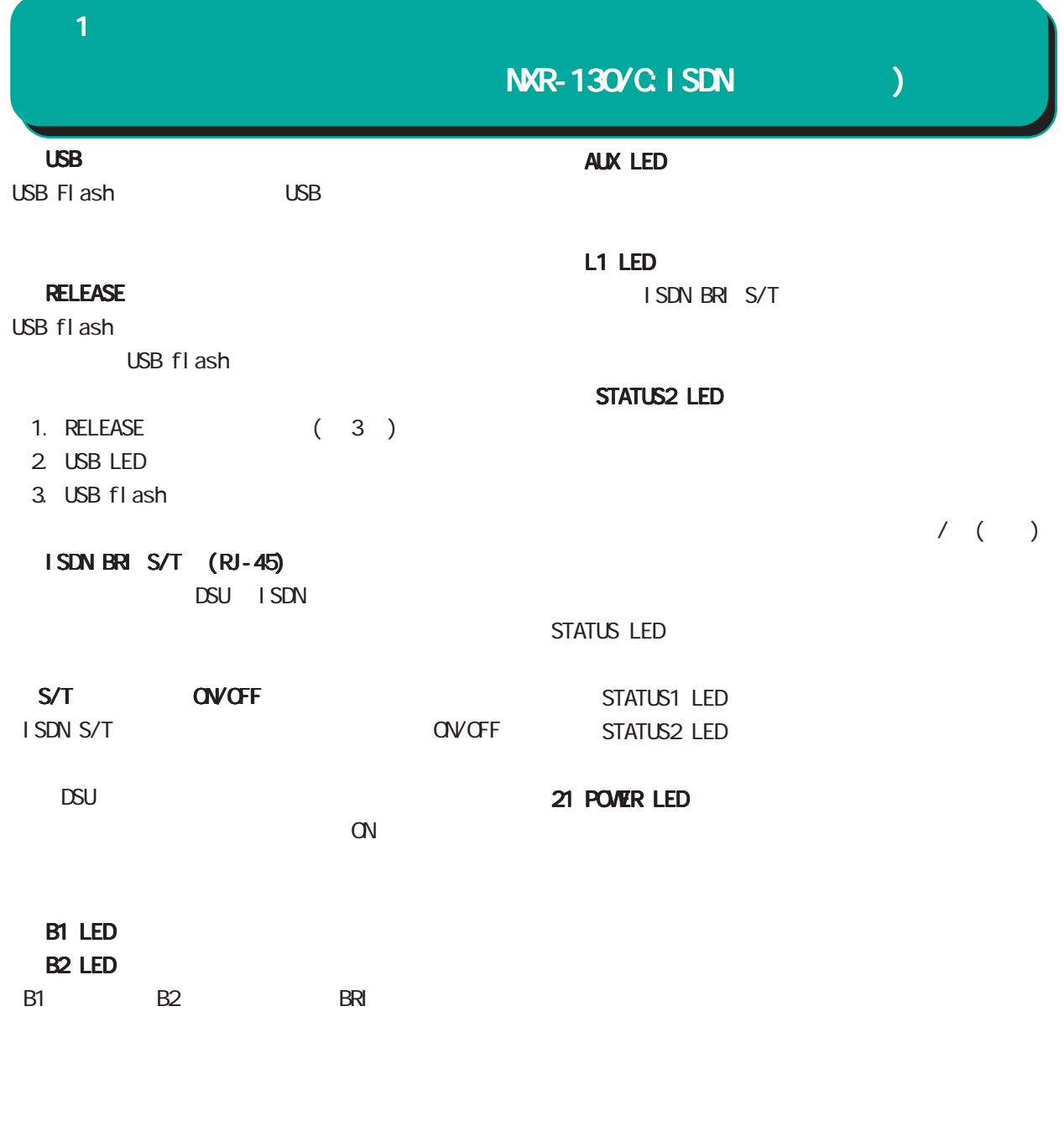

USB LED

USBステータスを表示します。 USB flash USB flash

#### STATUS1 LED

 $/$  ( )

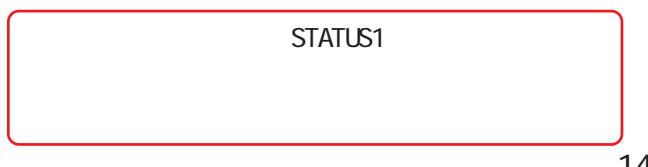

#### 1  $\sim$   $\sim$   $\sim$

## NXR-155/C-WM

<span id="page-14-0"></span>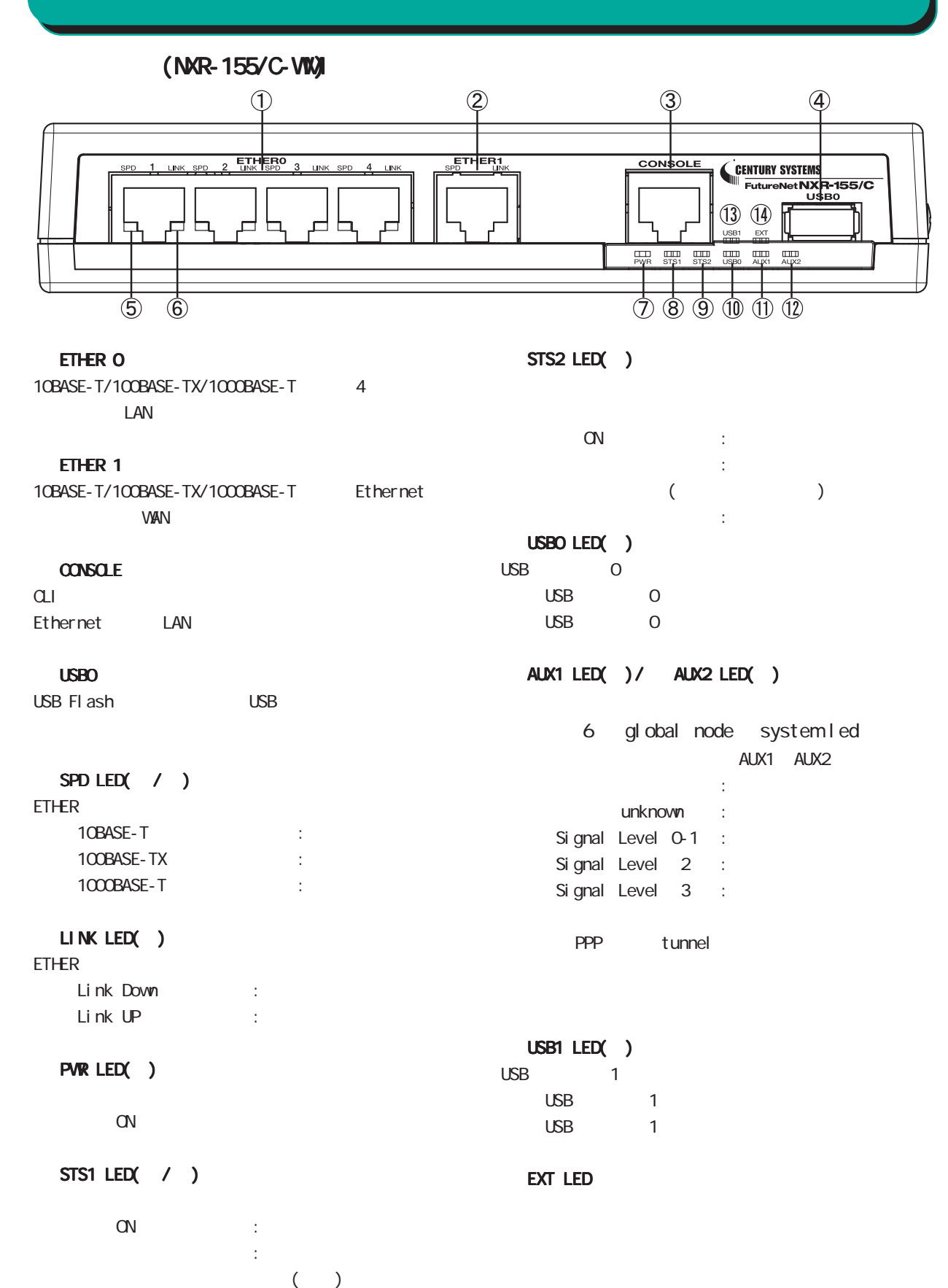

PPP tunnel 6 global node system led

NXR-155/C-WM

(NXR-155/C-WM)

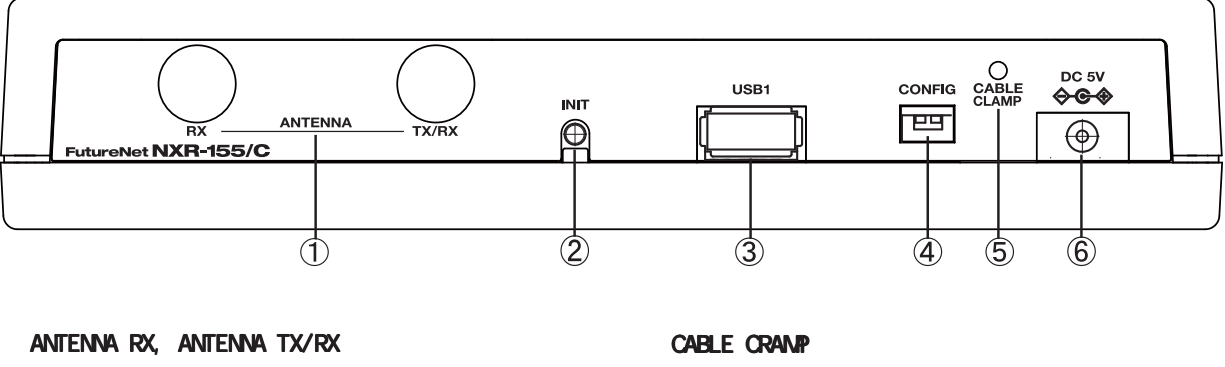

**INT** 

USB1

USB Flash USB

CONFIG

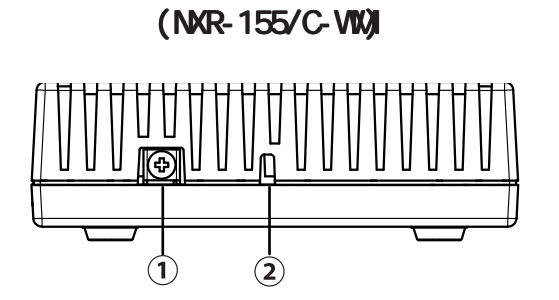

 $AC$ 

FG(

DC 5V

AC DC

<span id="page-16-0"></span>1 and  $\alpha$  and  $\alpha$ 

# NXR-155/C-XW

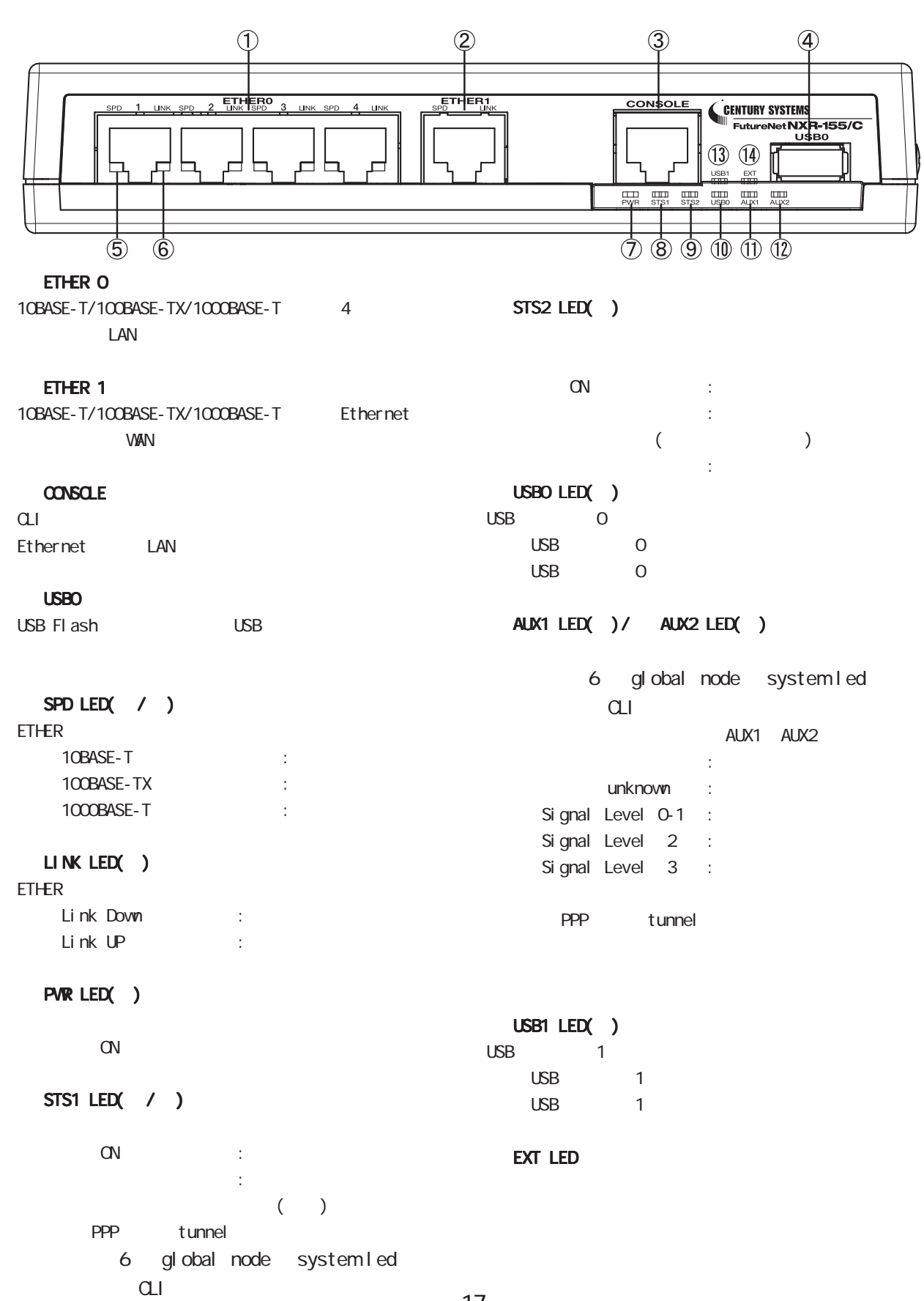

NXR-155/C-XW

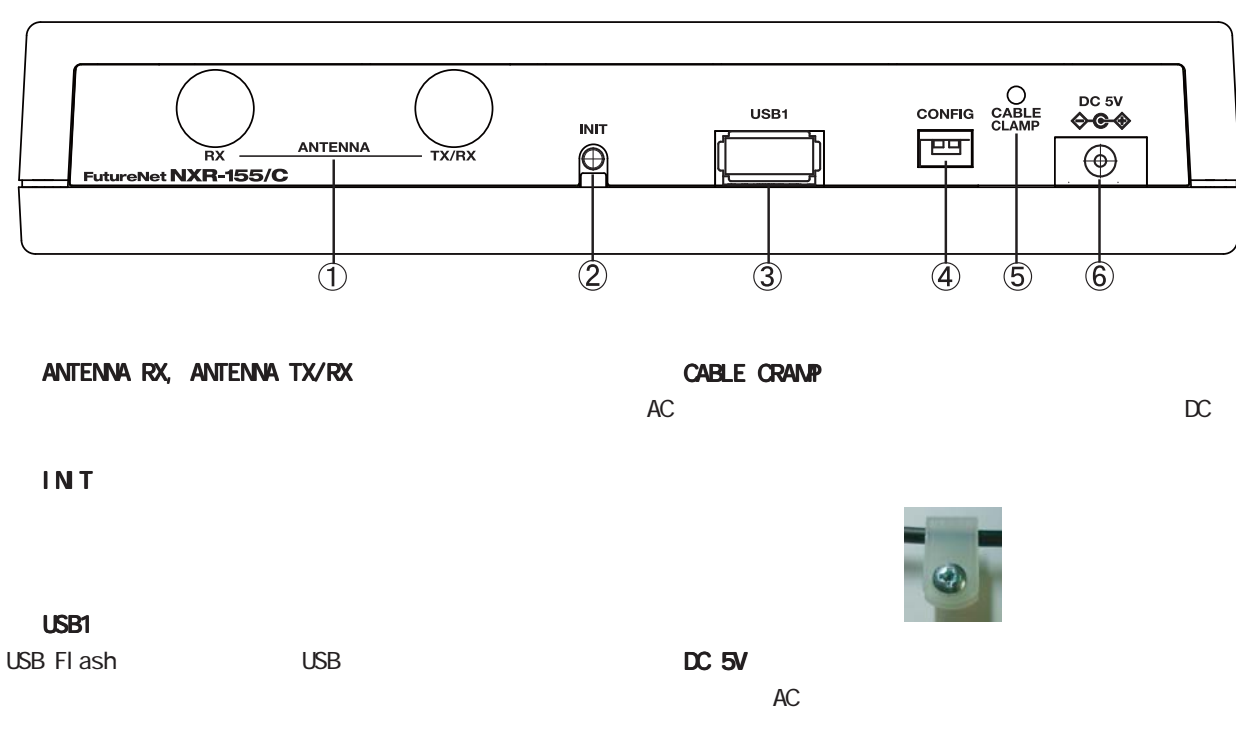

CONFIG

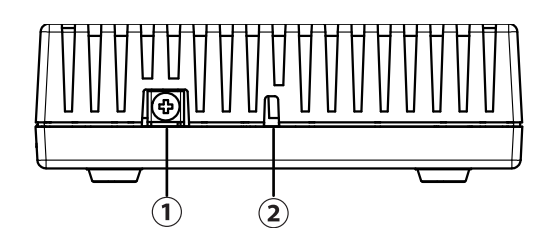

 $FG($ 

1 and  $\alpha$  and  $\alpha$ 

NXR-230/C

<span id="page-18-0"></span>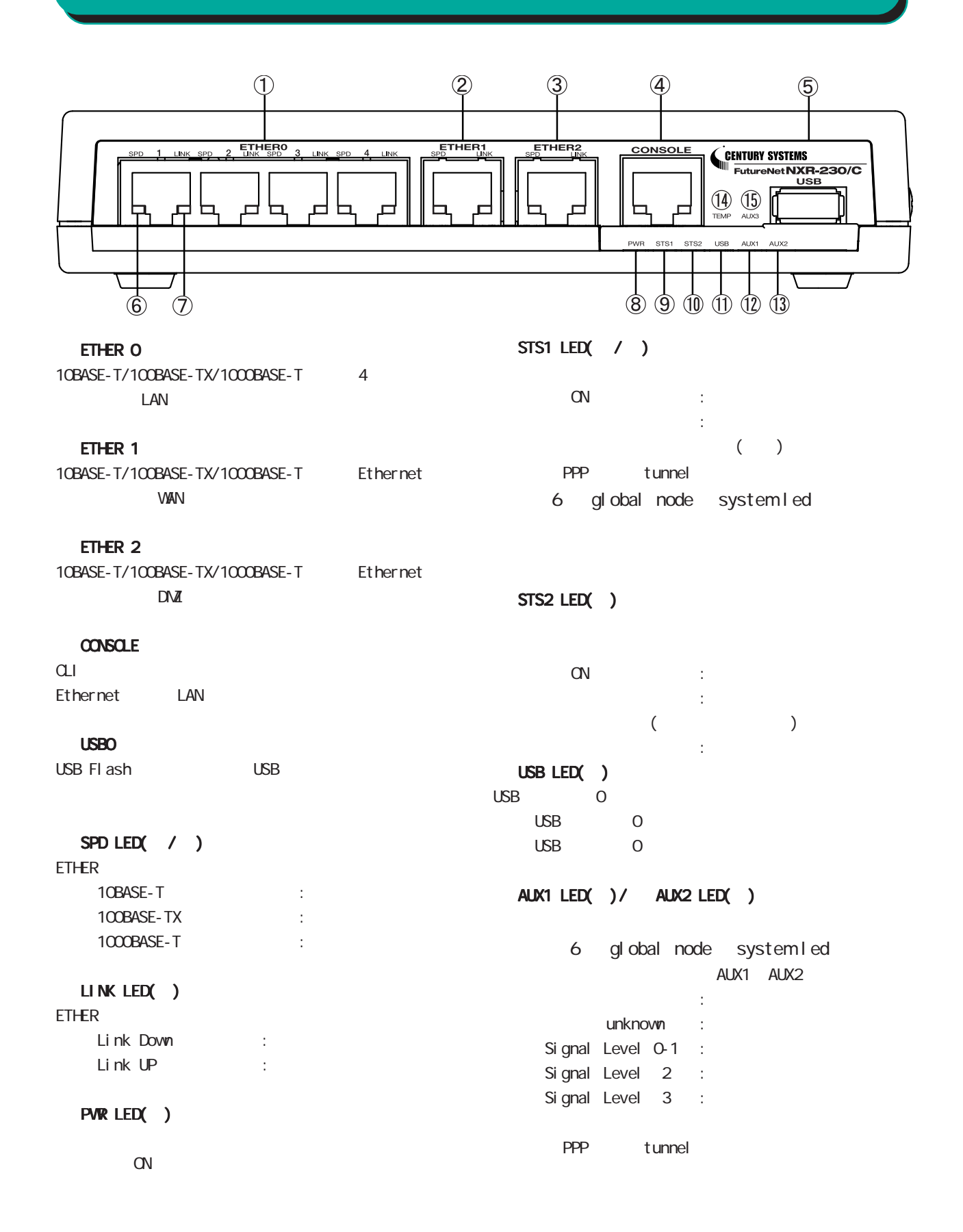

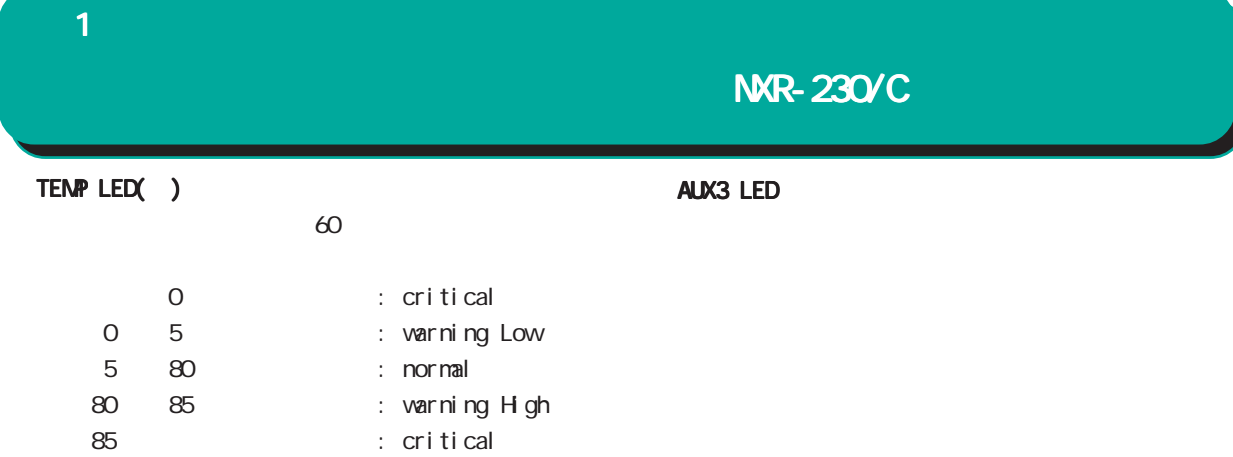

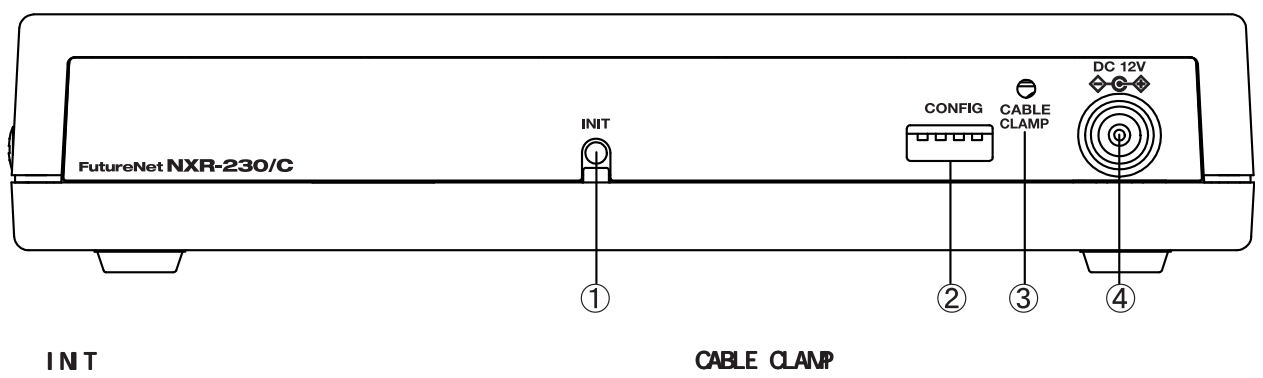

AC DC

CONFIG

 DV 12V  $AC$ 

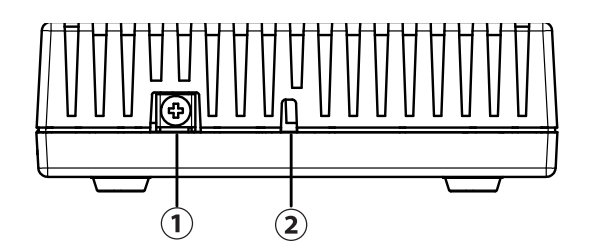

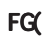

NXR-1200

 $(NR-1200)$ 

<span id="page-20-0"></span>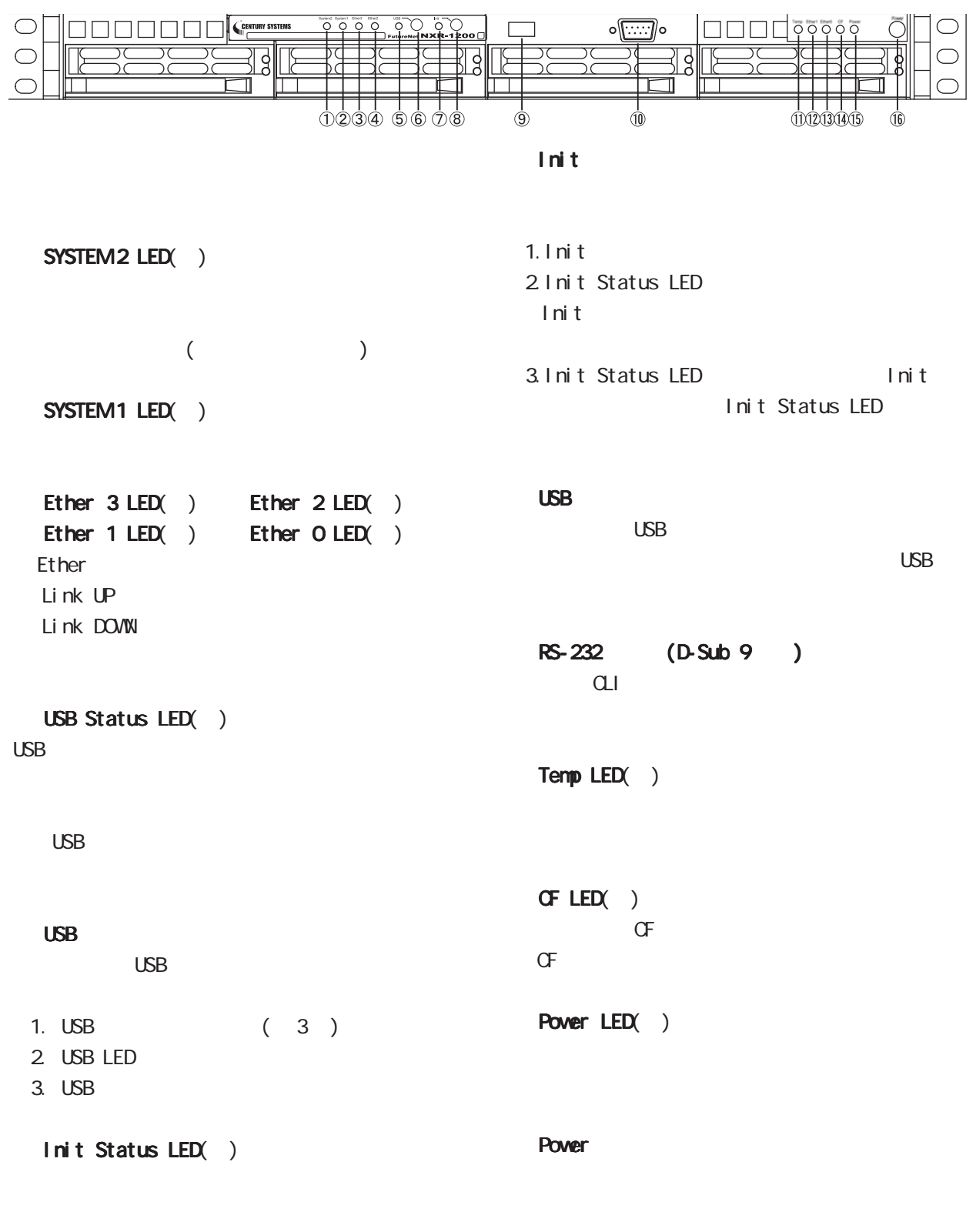

I ni t

 $MR-1200$ 

 $(MR-1200)$ 

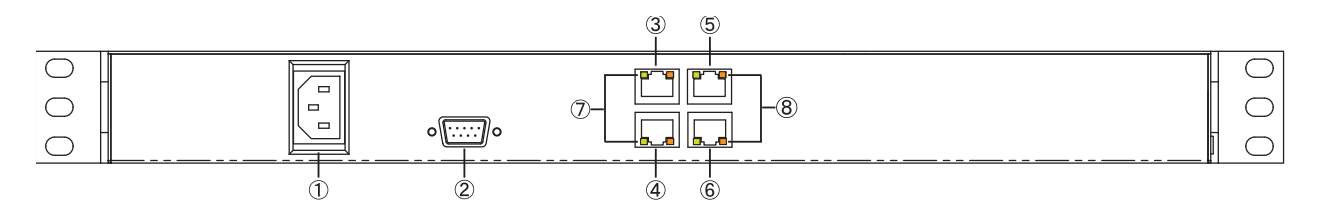

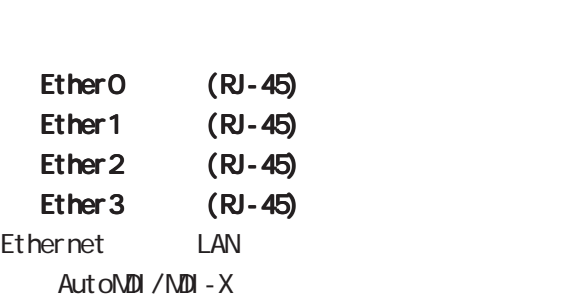

RS-232 (D-Sub 9)

#### LINK

Ether Link DOVIN Link UP

 $\sim$ 

Ethernet 10Base-T 100Base-TX 1000Base-T

<span id="page-22-0"></span>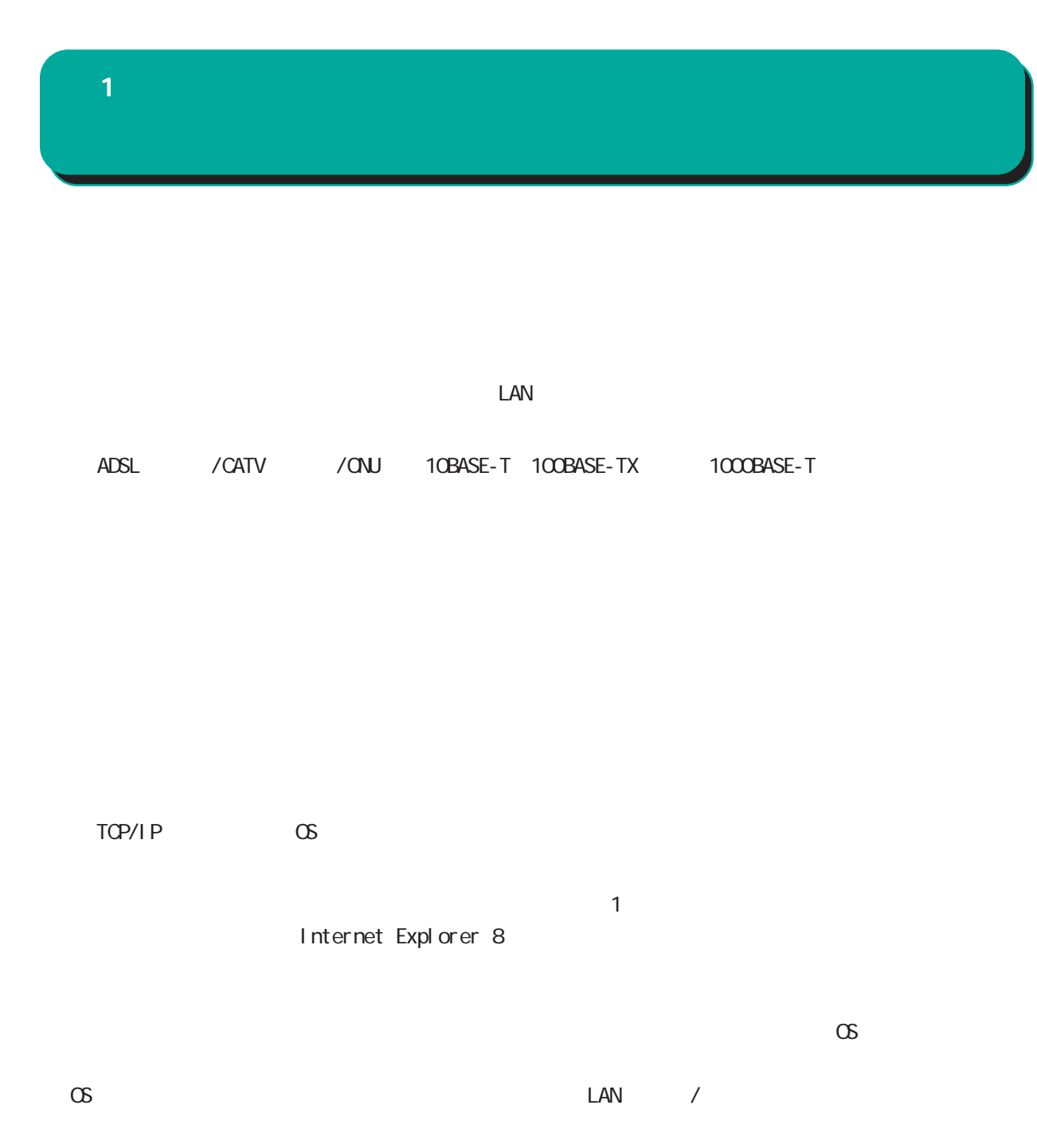

<span id="page-23-0"></span>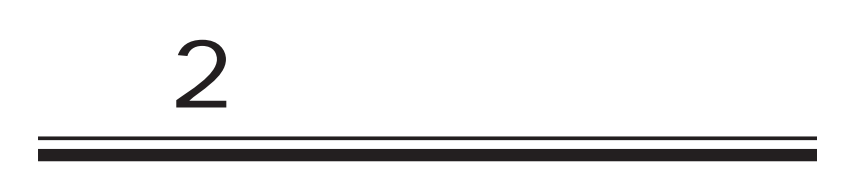

# $\triangle$

<span id="page-24-0"></span> $\overline{\mathbf{2}}$ 

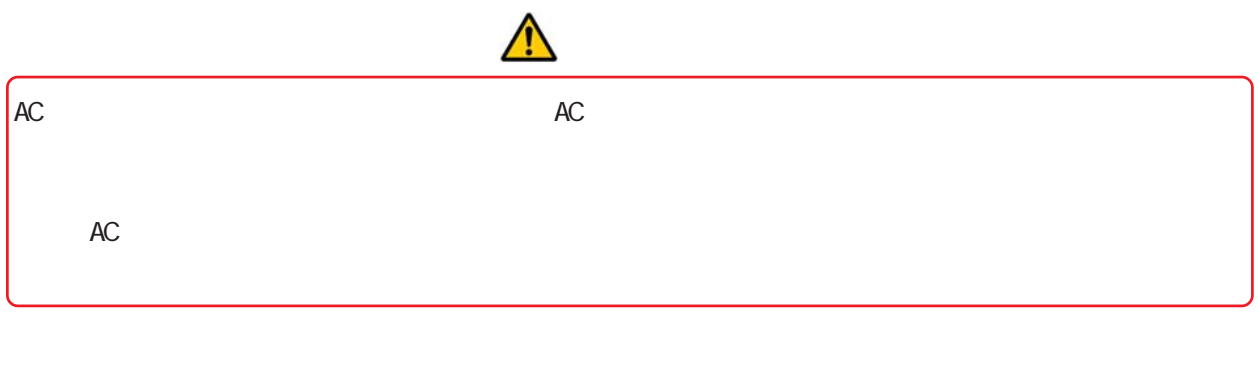

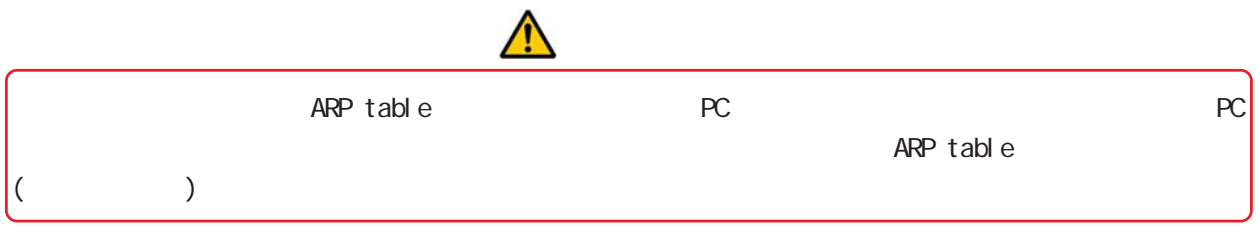

<span id="page-25-0"></span>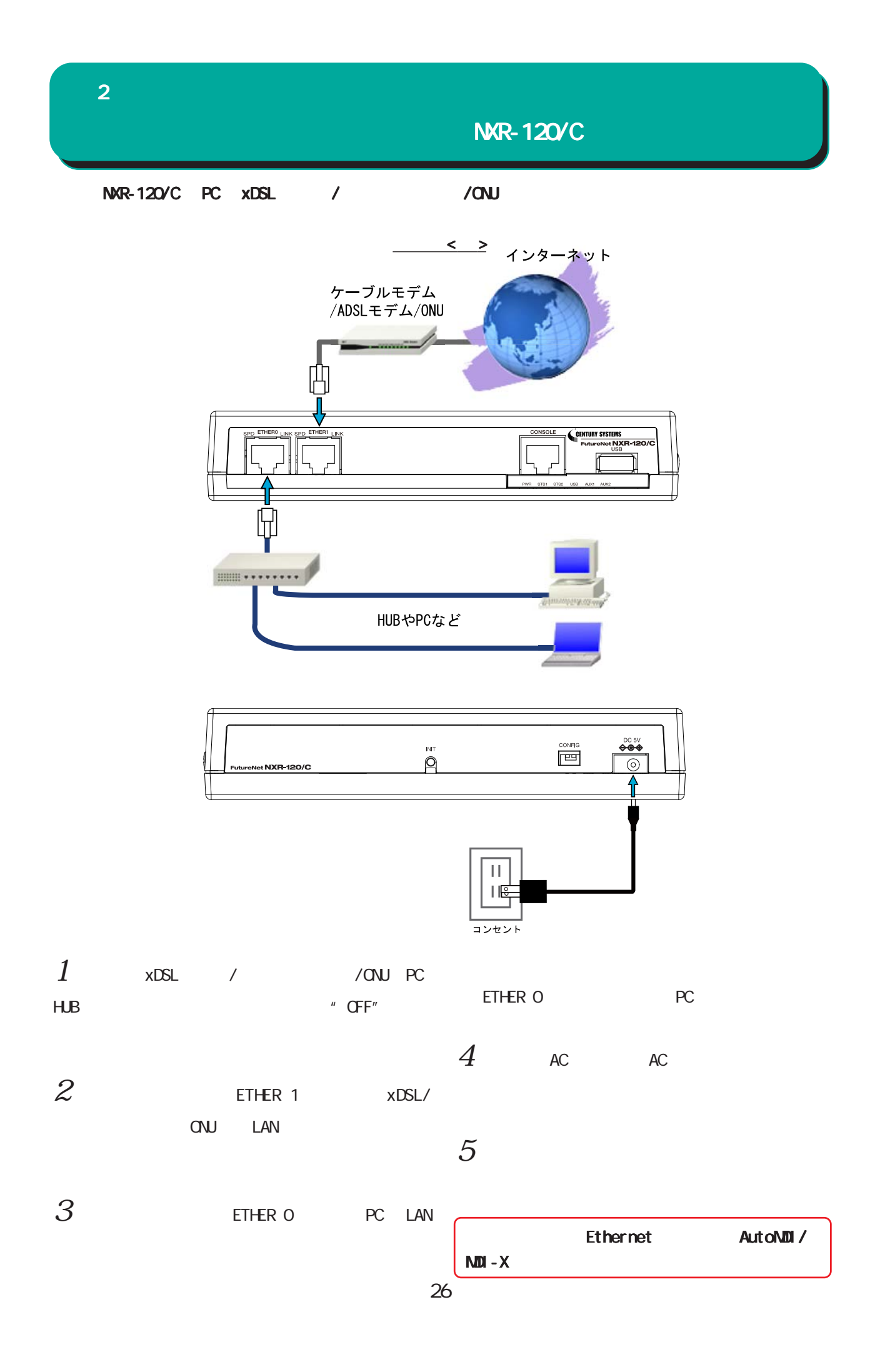

<span id="page-26-0"></span>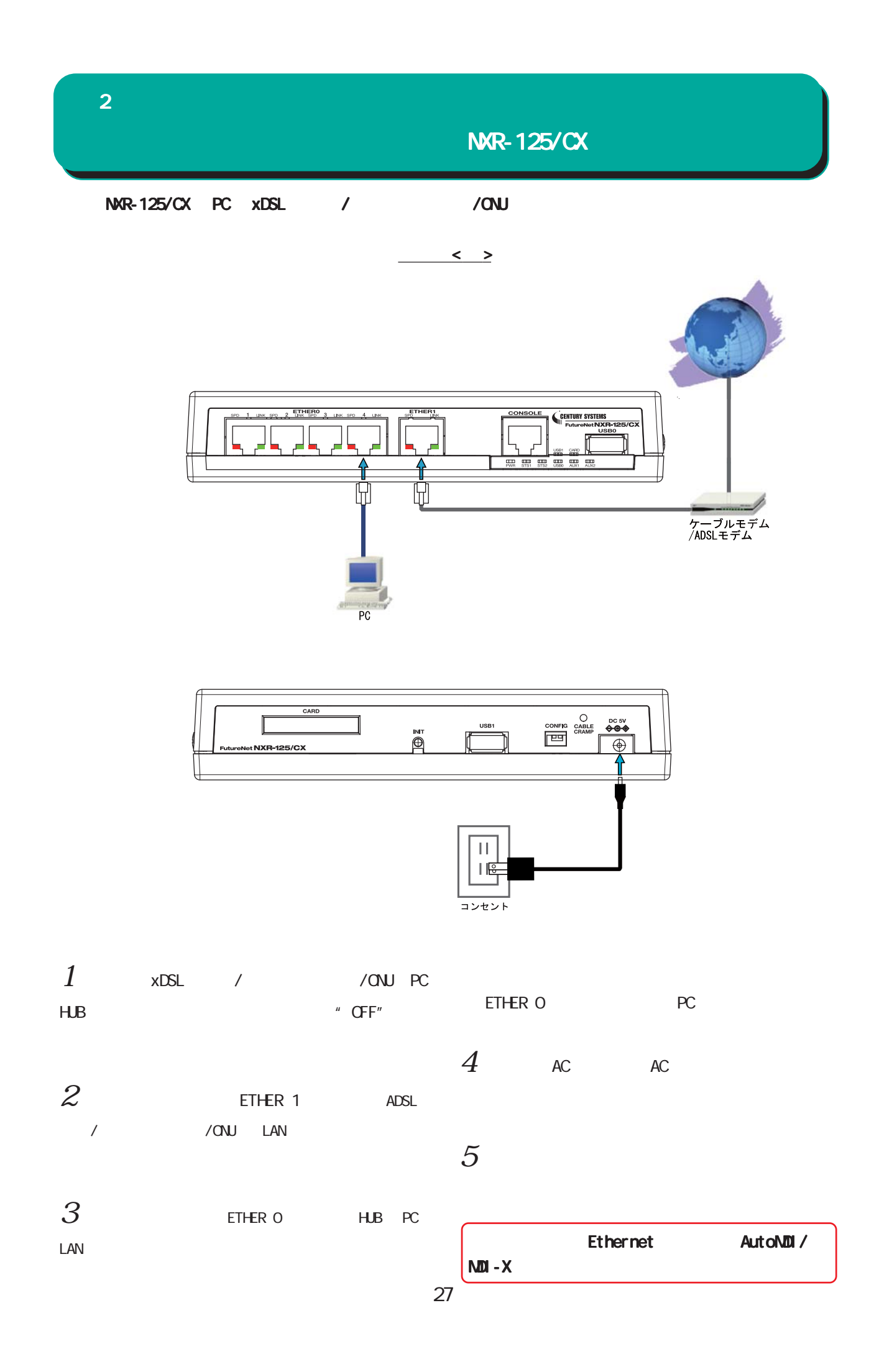

<span id="page-27-0"></span>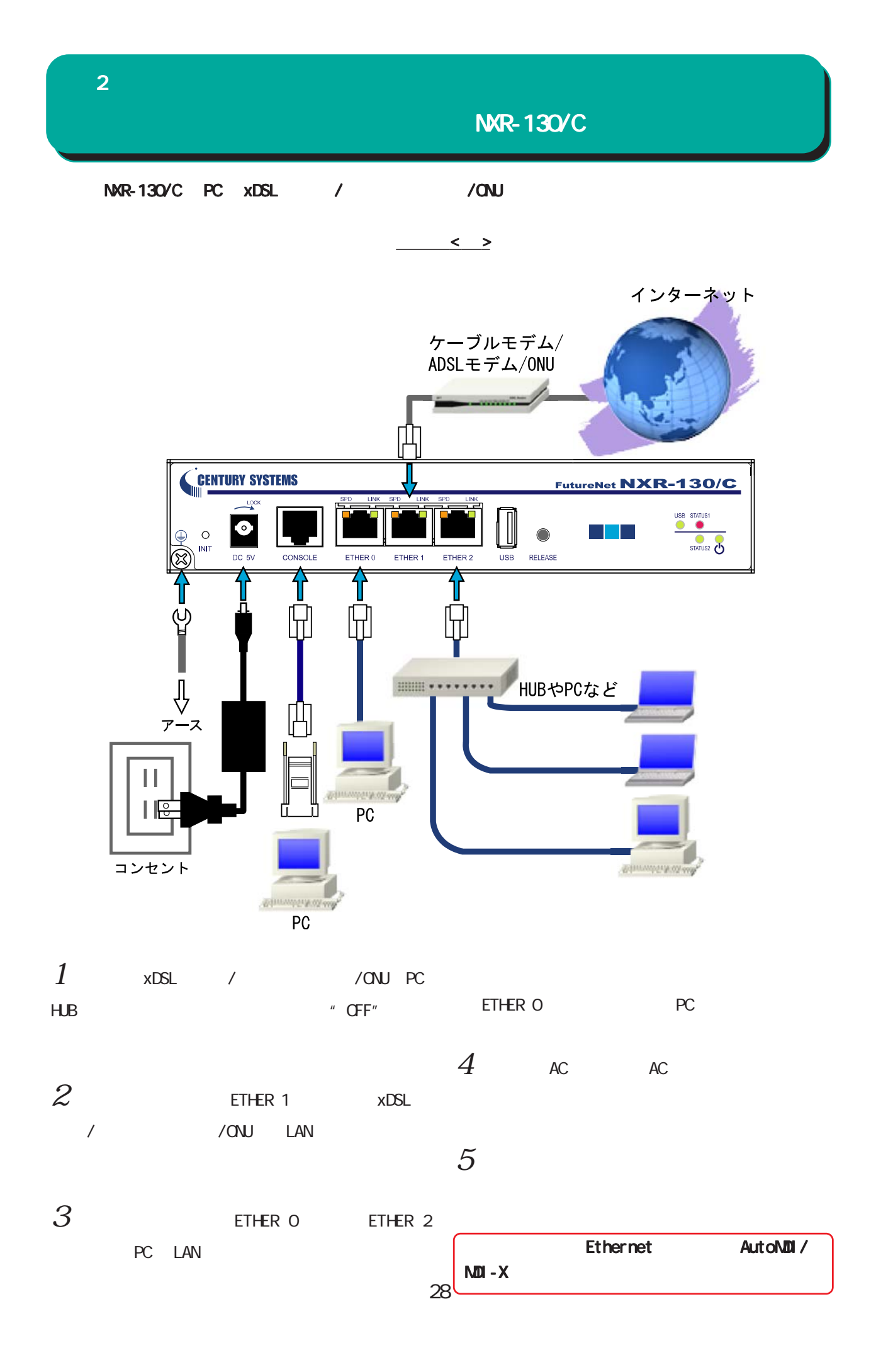

<span id="page-28-0"></span>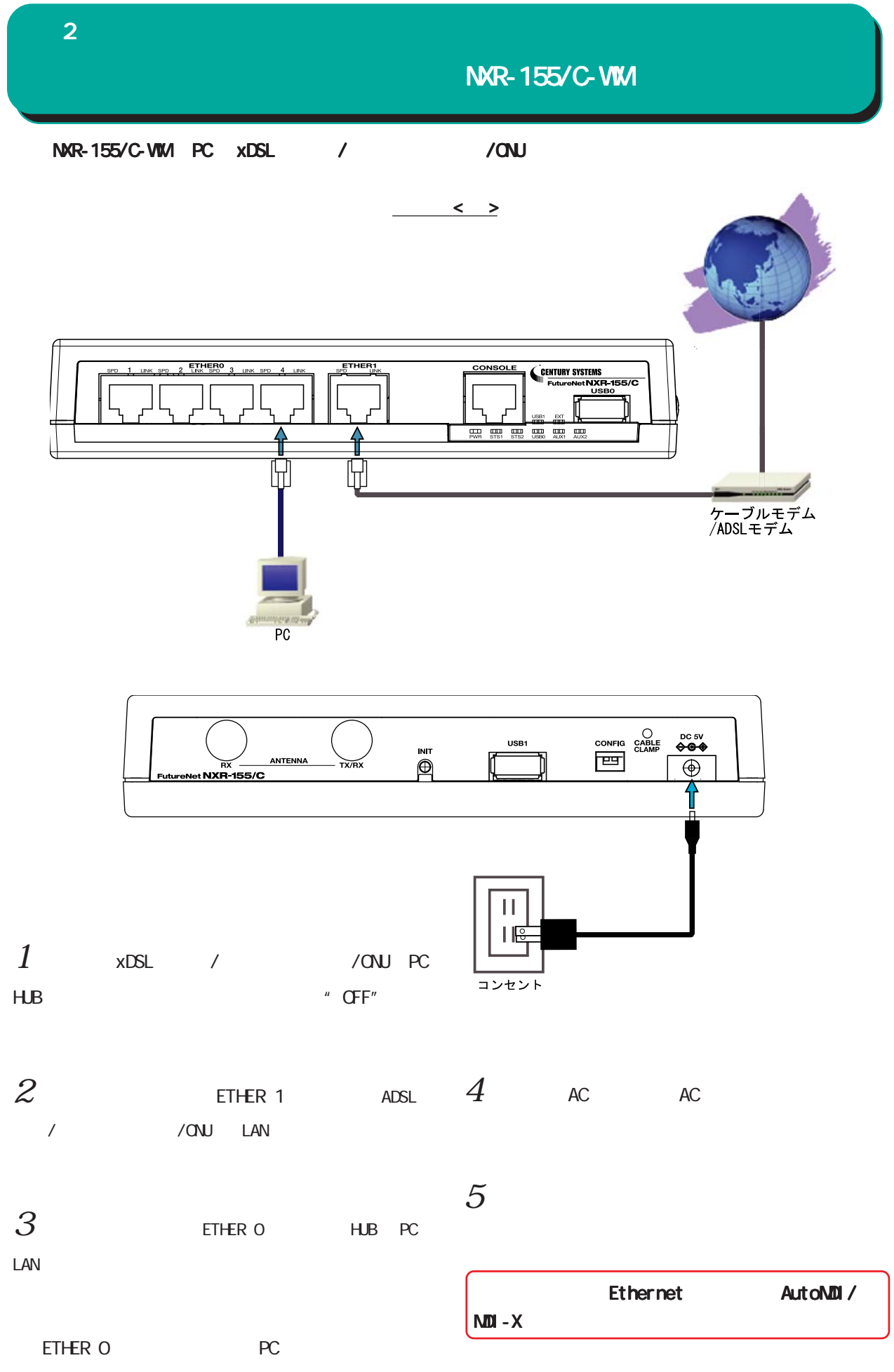

<span id="page-29-0"></span>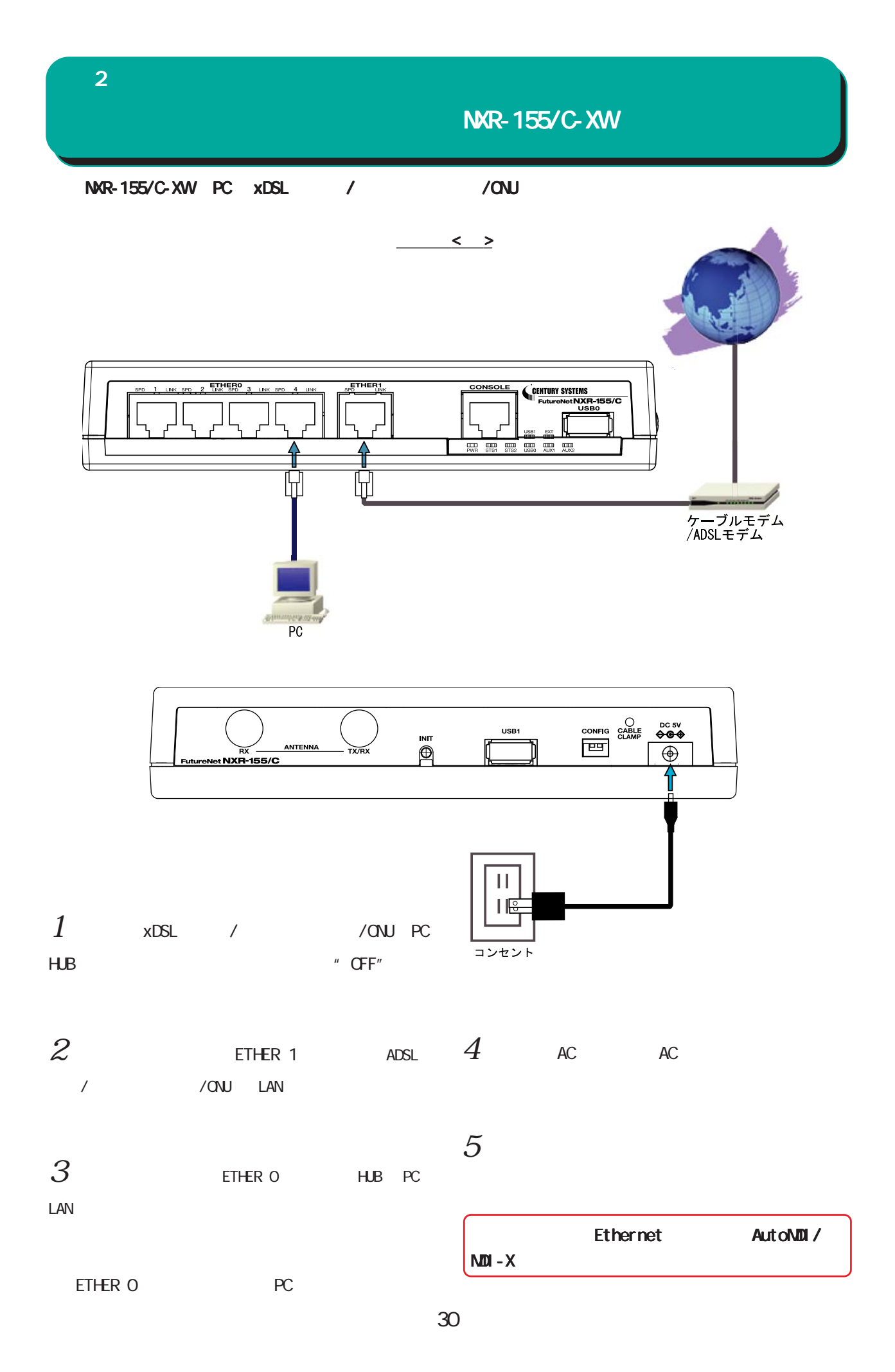

<span id="page-30-0"></span>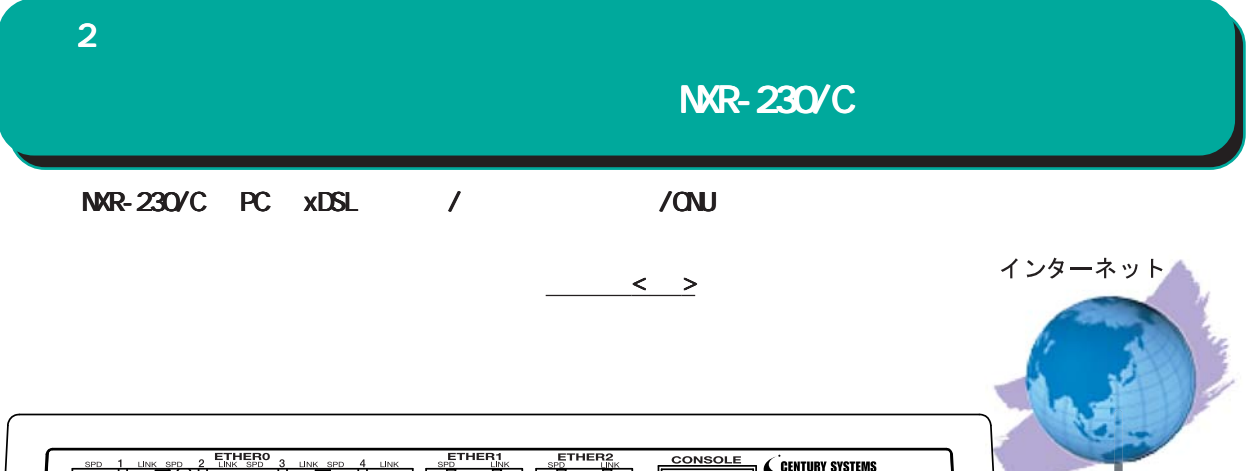

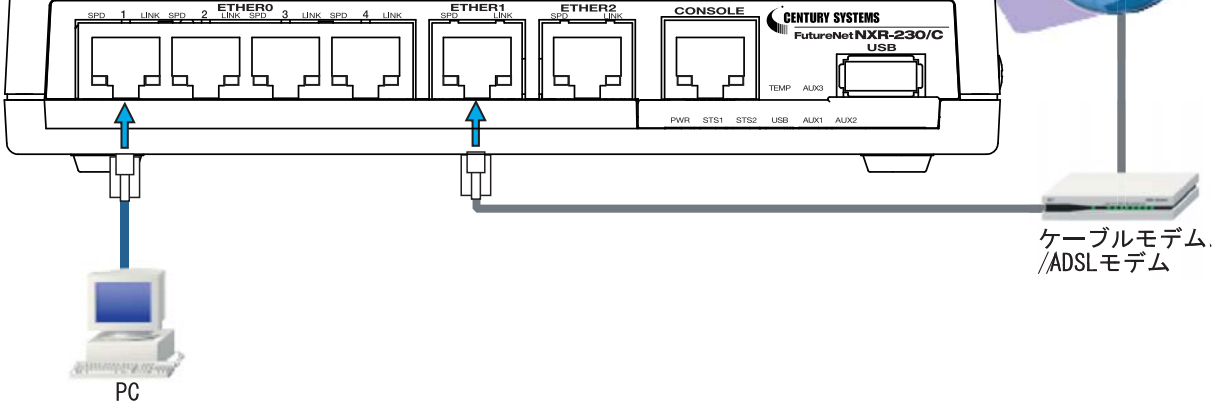

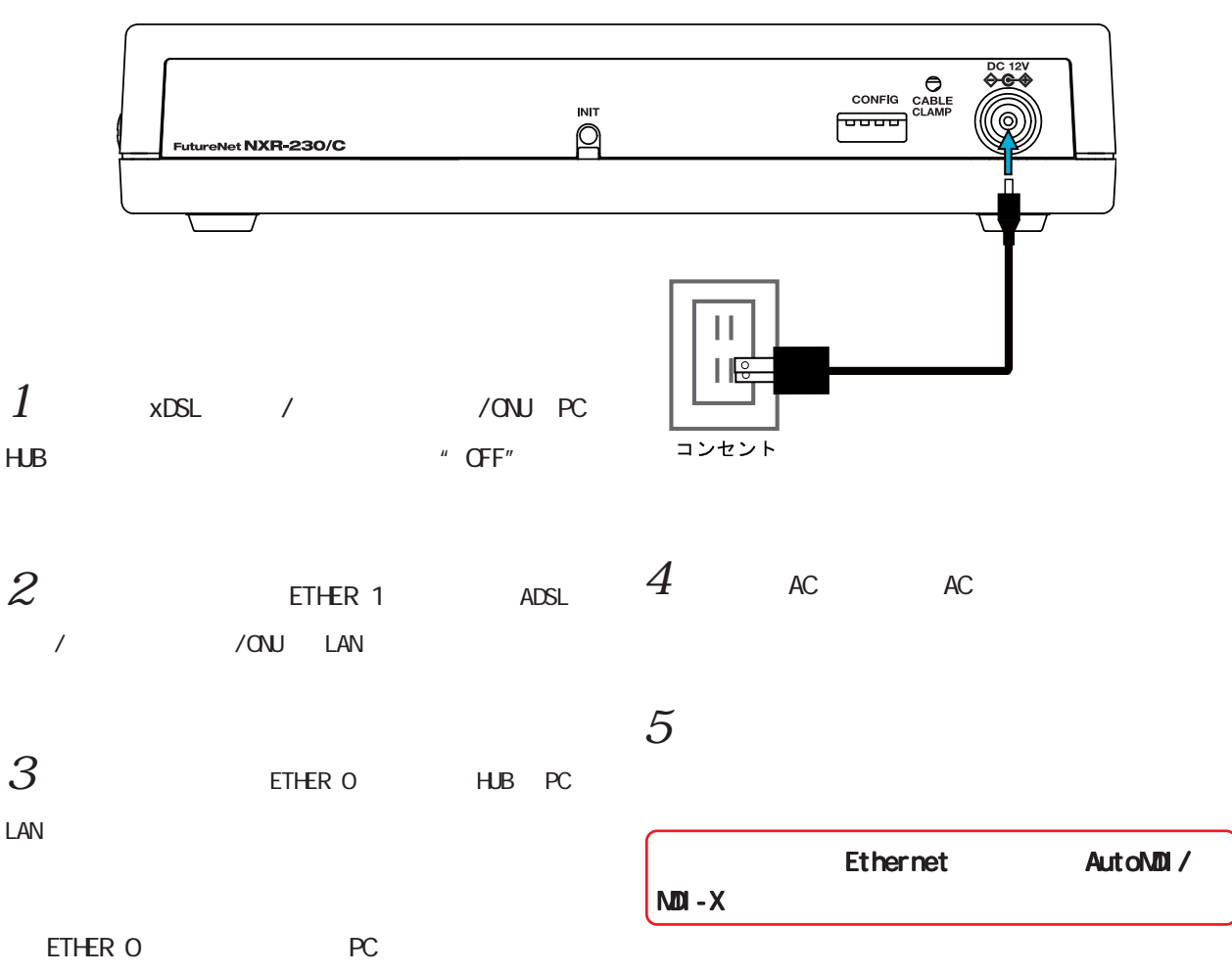

<span id="page-31-0"></span>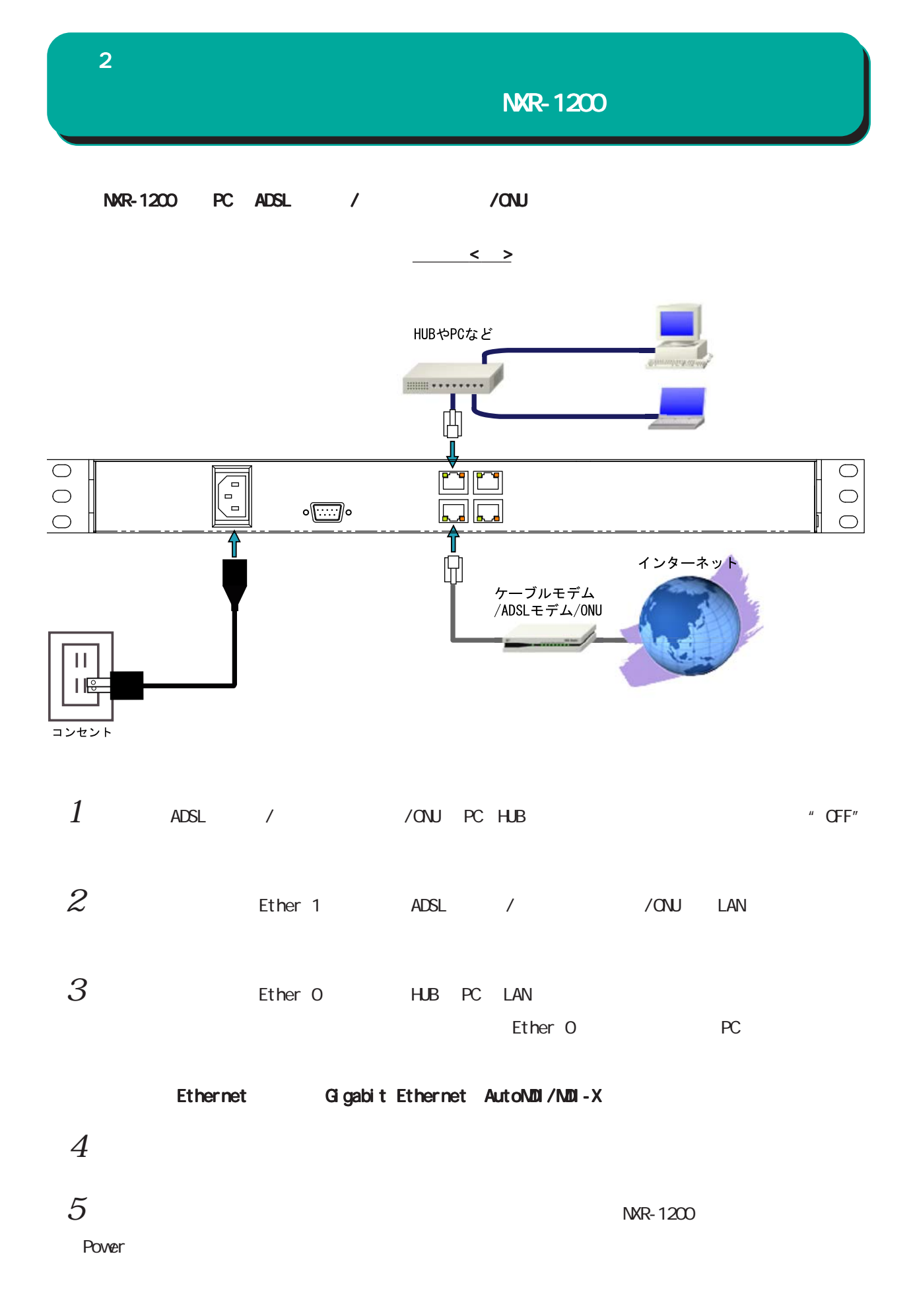

32

<span id="page-32-0"></span>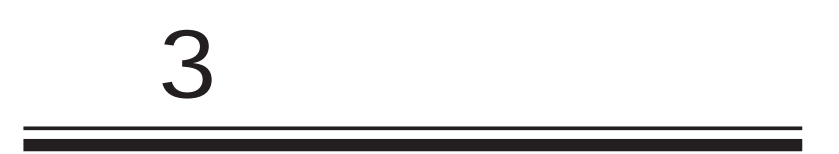

<span id="page-33-0"></span>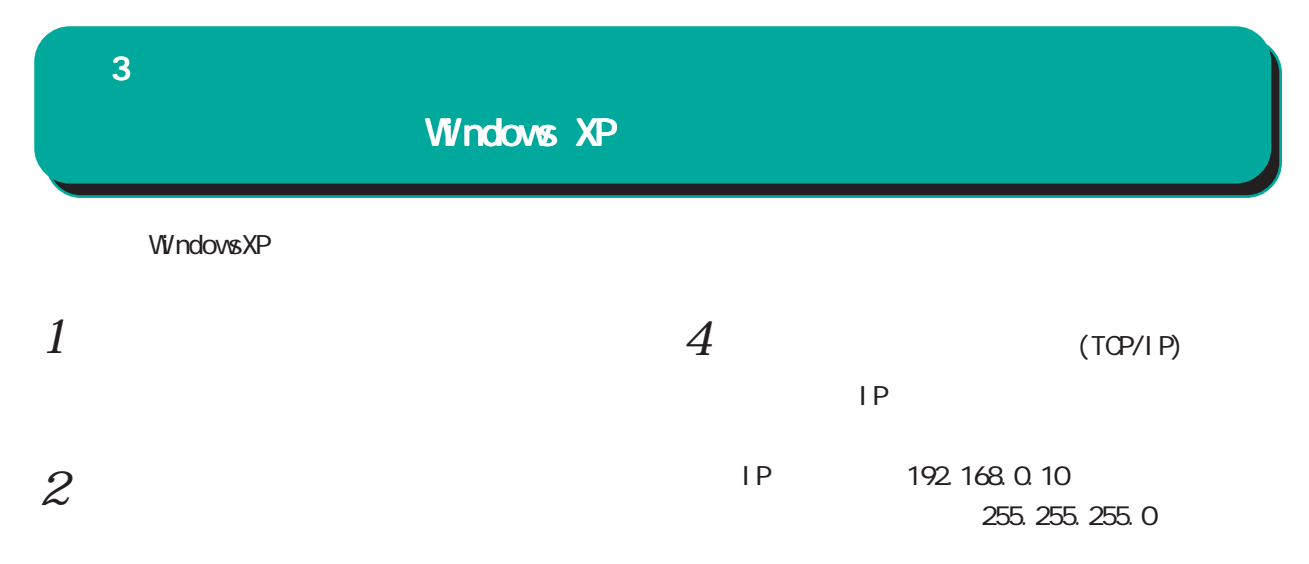

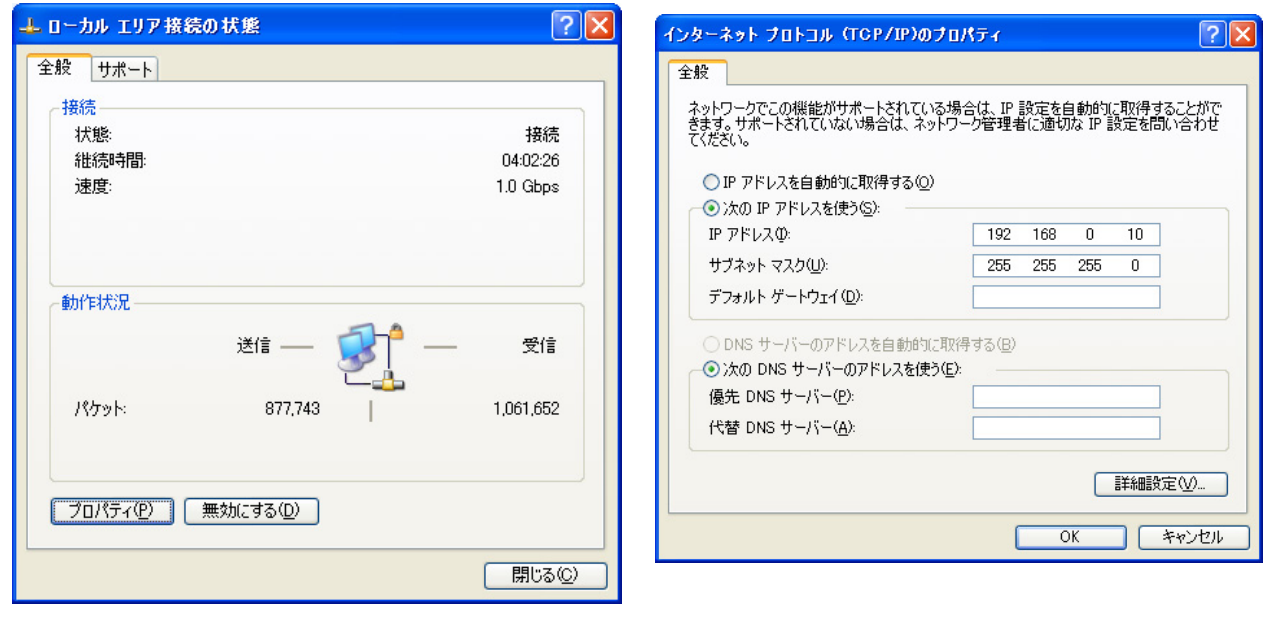

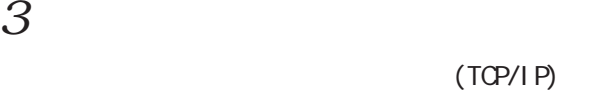

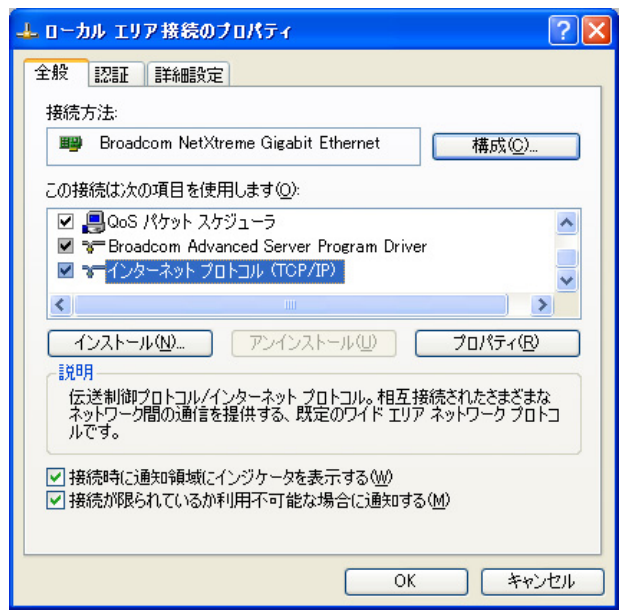

 $5 \alpha$ 

<span id="page-34-0"></span>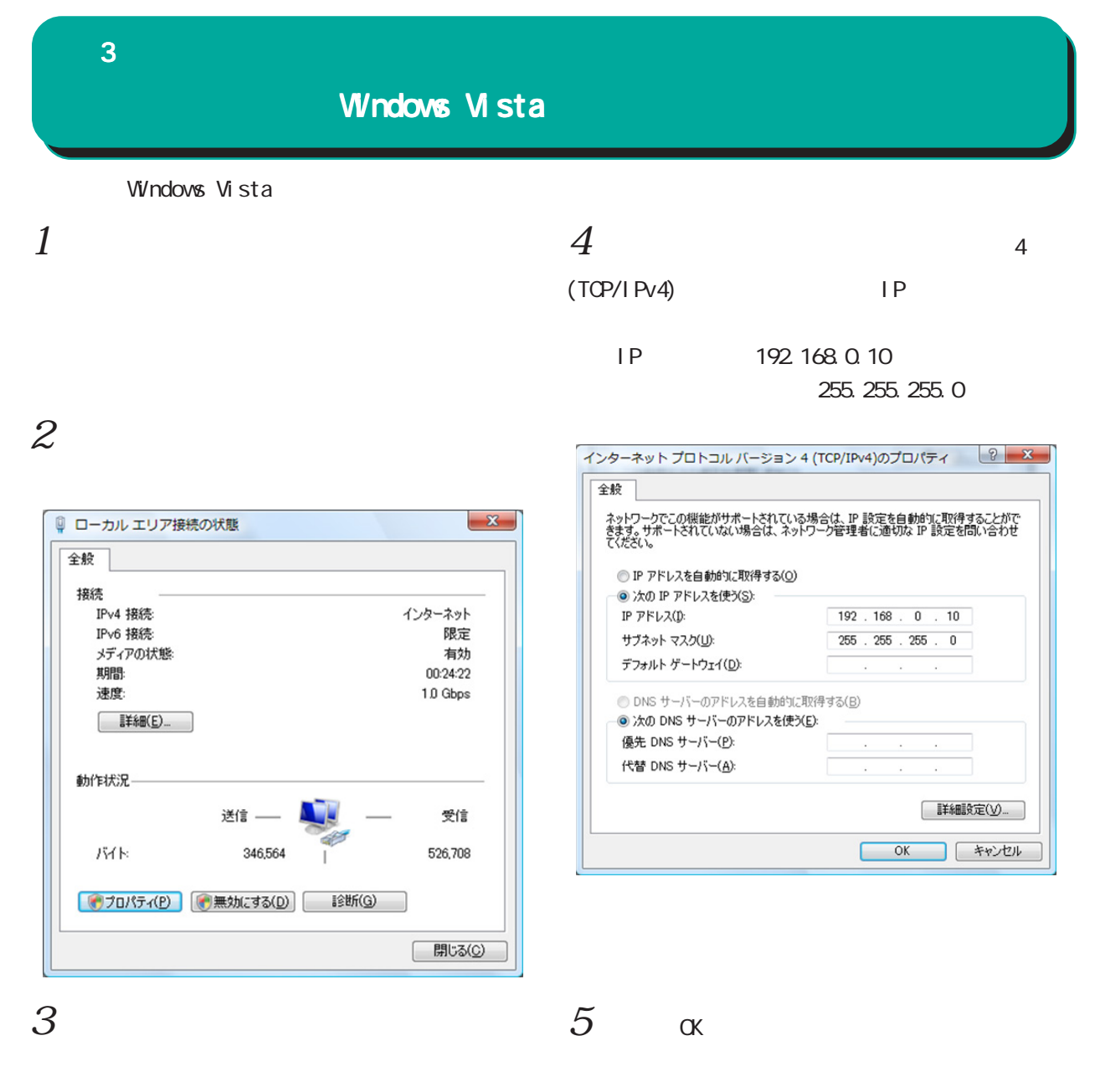

#### 4(TCP/IPv4)

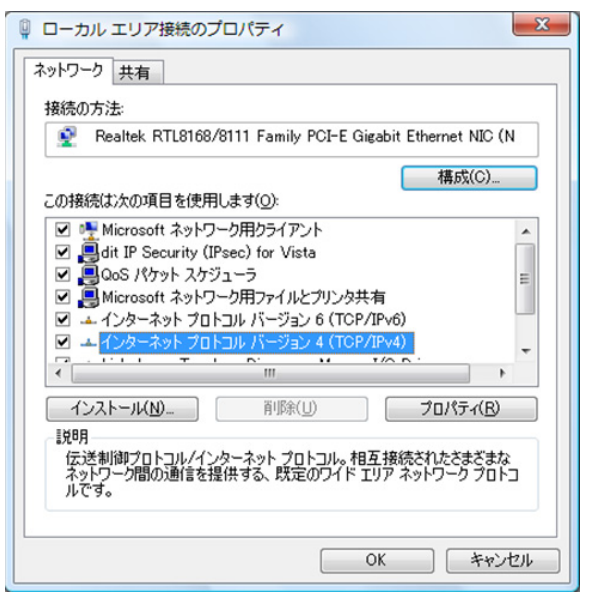

<span id="page-35-0"></span>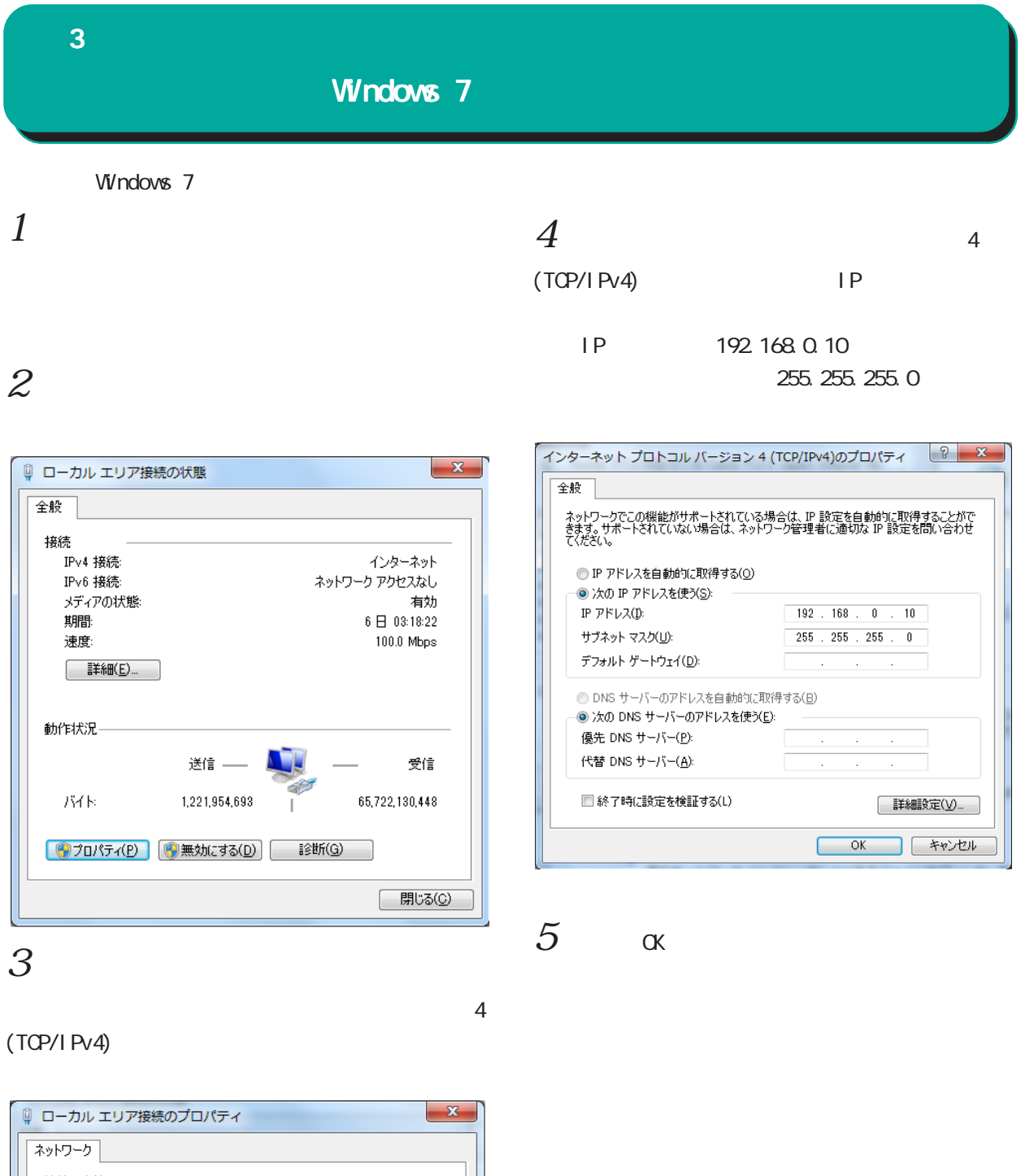

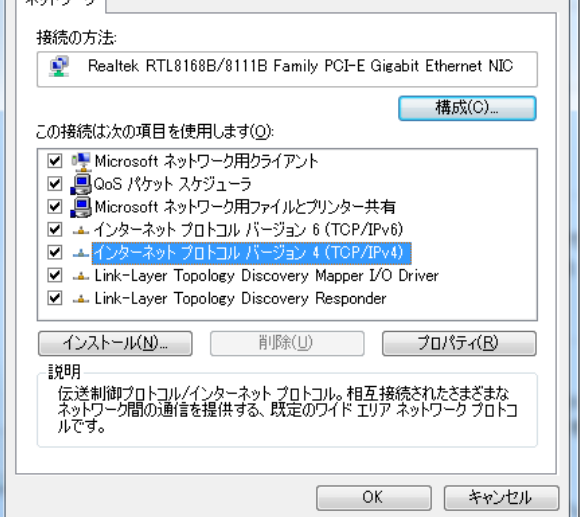

36
#### $\bf 3$   $\bf 3$   $\bf 1$   $\bf 2$   $\bf 3$   $\bf 3$   $\bf 1$   $\bf 2$   $\bf 3$   $\bf 3$   $\bf 1$ Macintosh Macintosh Mac OS X  $1$  $1$ TCP/IP  $2$  Ethernet  $2 \nightharpoonup$ Ethernet IPv4 IP 192.168.0.10 IP 192.168.0.10 255.255.0 255.255.0  $\overline{TCP/IP}$ E · 設由先: Ethernet ( 1)  $\begin{array}{|c|c|c|}\n\hline\n\bullet\;\Theta\;\mathbin{\odot} & \\\hline\hline\n\bullet\;\mathbin{\searrow} & \\\hline\end{array}$ ネットワーク 設定 - $\sqrt{a}$ 設定方法: 手入力 | : ネットワーク環境: 自動  $\blacksquare$ 表示: <mark>内蔵 Ethernet</mark>  $\blacksquare$ P 7 FLZ: 192.168.0.10 サブネットマスク: 255.255.255.0 TCP/IP PPPoE AppleTalk プロキシ Ethernet ルータアドレス: **IPv4 の設定: 手入力**  $\blacksquare$ 検索ドメイン名: IP アドレス: 192.168.0.10

 $3 \overline{\phantom{a}}$ 

■■■ 変更できないようにするにはカギをクリックします。 (アシスタント...) (今すぐ適用)

(オプション)

 $\odot$ 

サプネットマスク: 255.255.255.0 ルーター: DNS  $+ - \pi$ :

**IPv6 を設定...** 

検索ドメイン:

IPv6 アドレス:

Macintosh

 $\circledcirc$ 

ネームサーバアドレス:

 $3 \overline{\phantom{a}}$ 

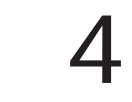

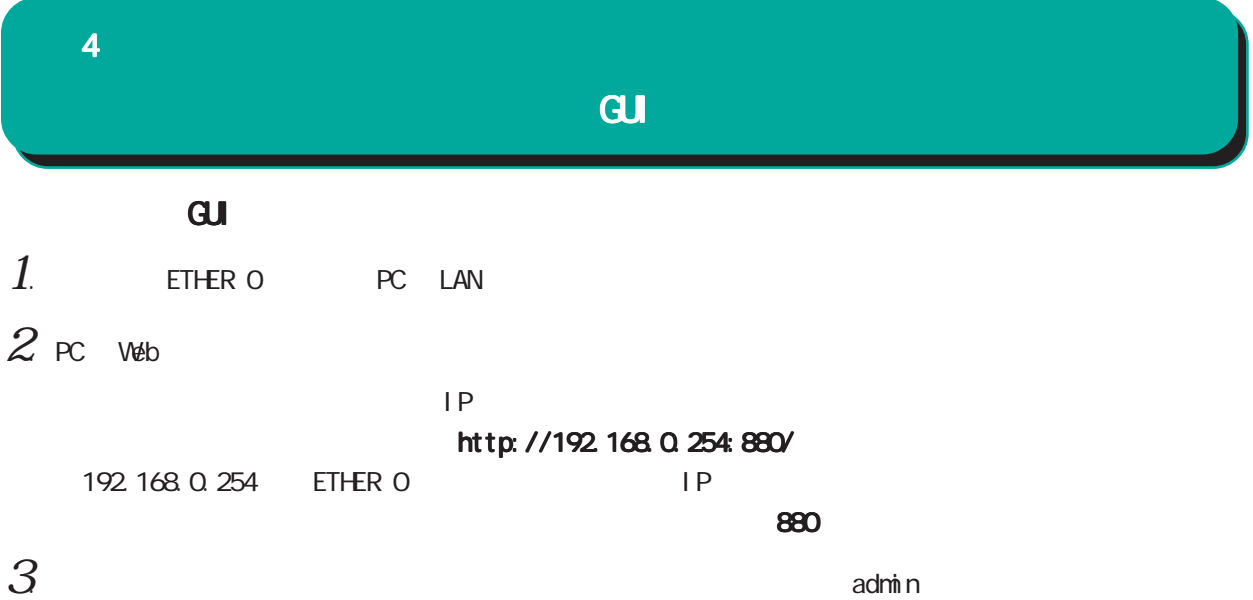

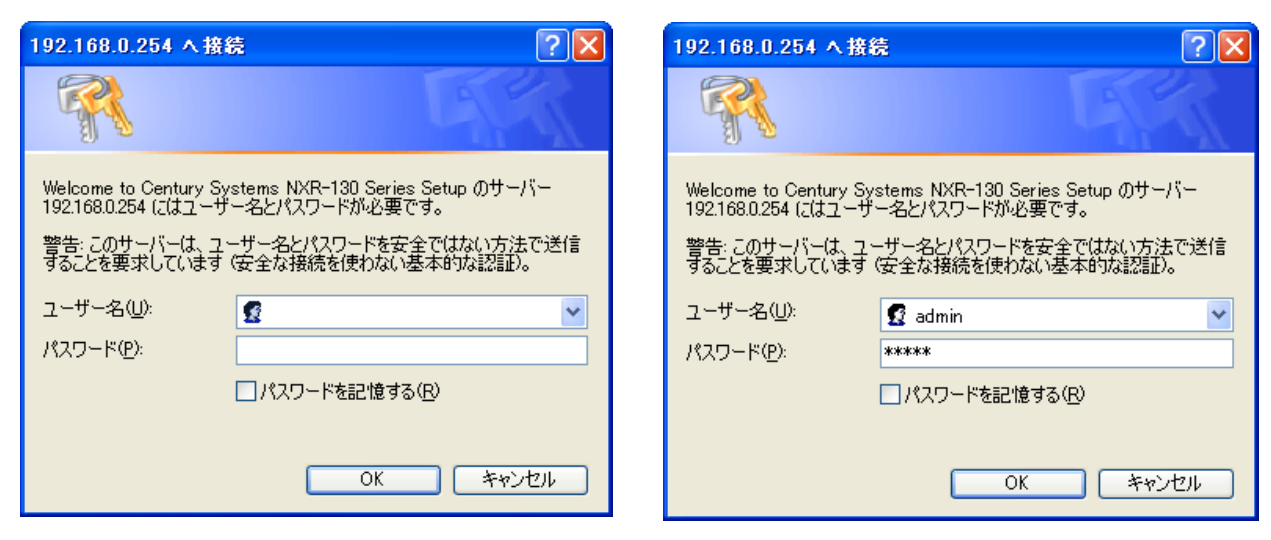

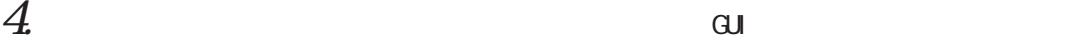

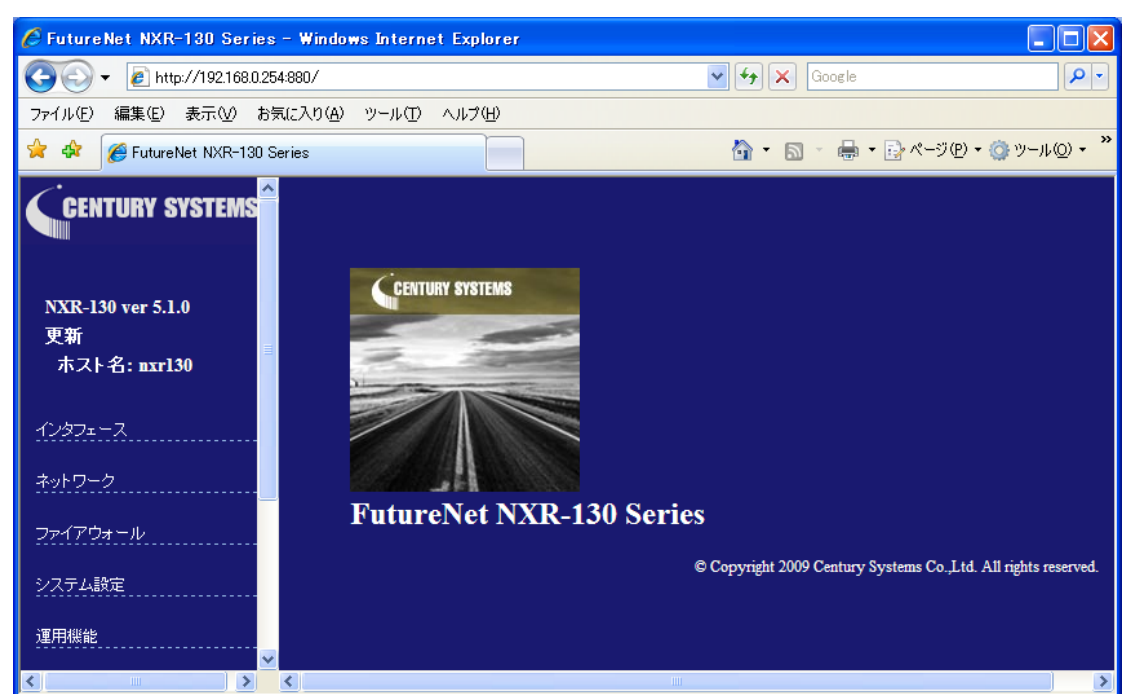

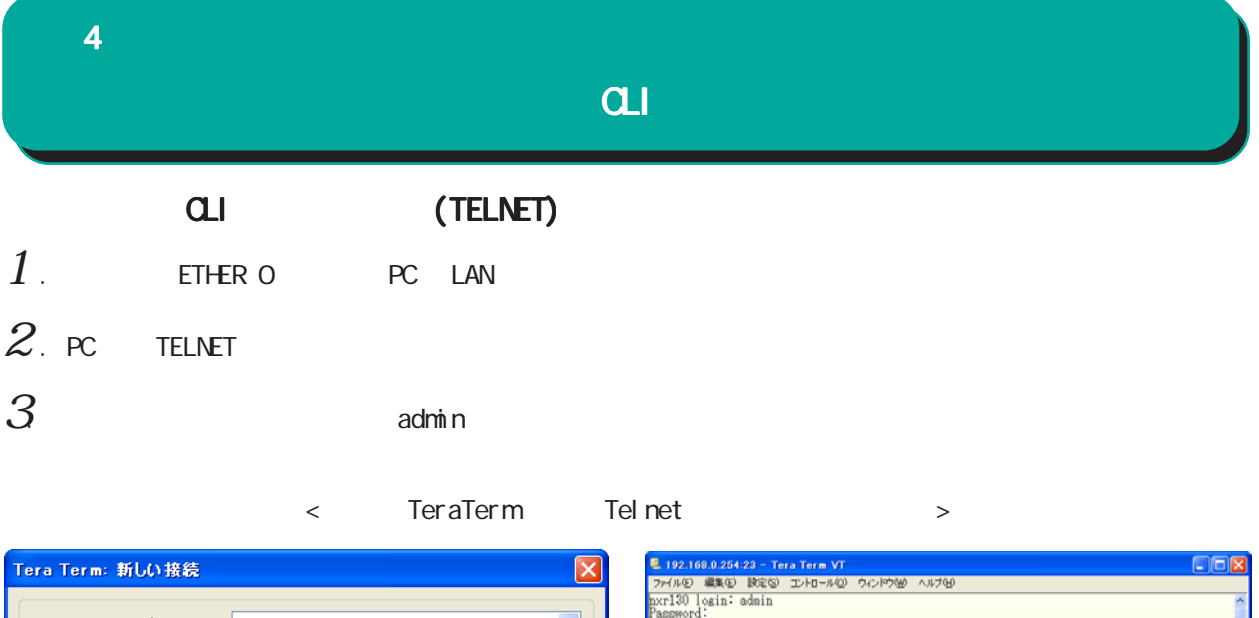

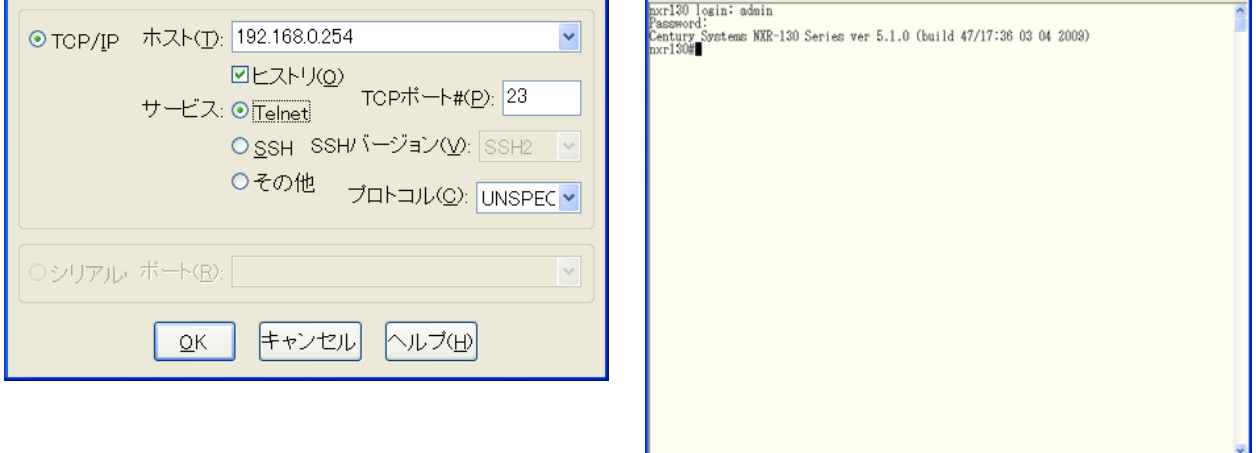

 $\alpha$ li  $\alpha$ 

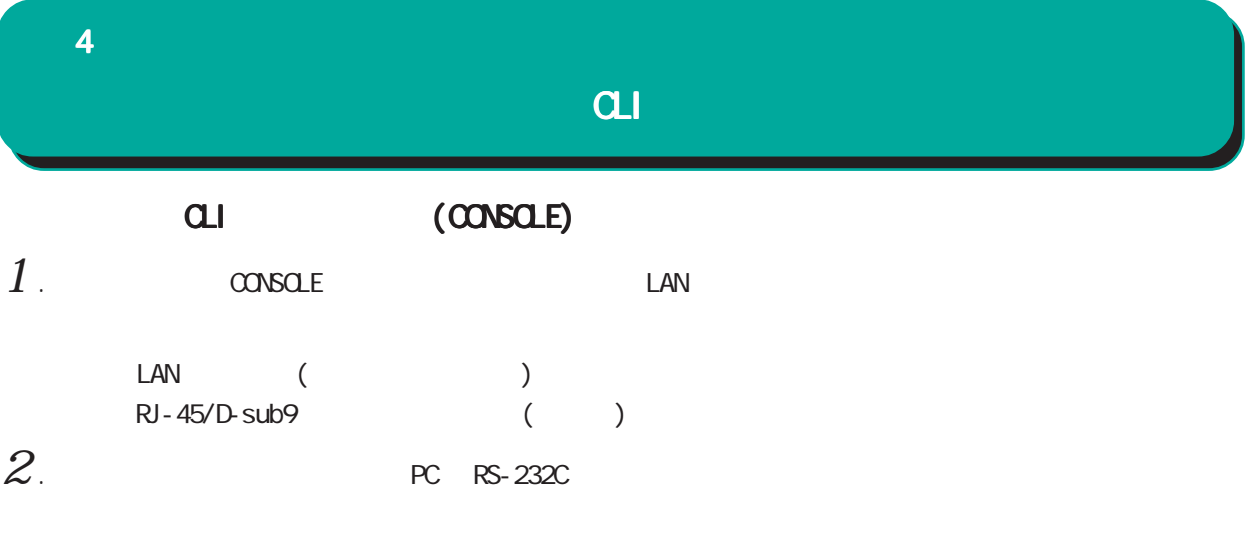

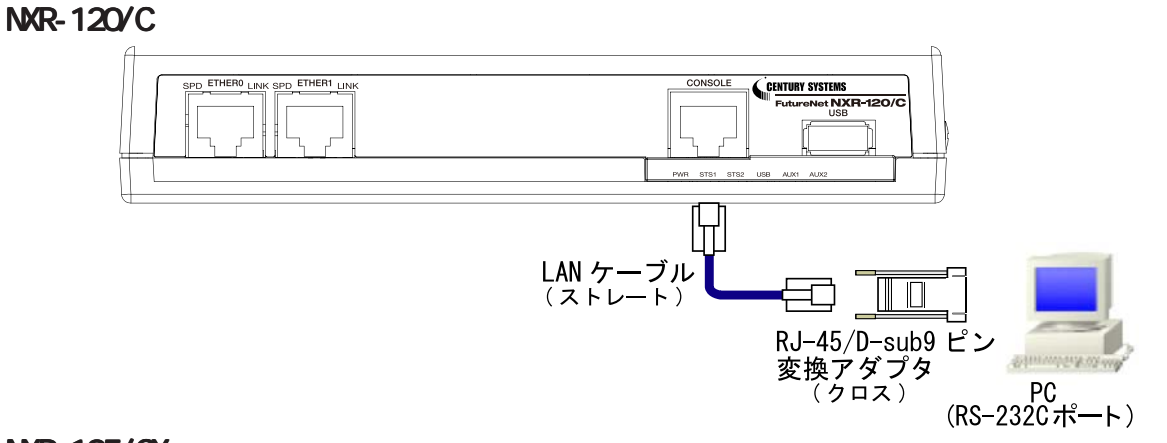

NXR-125/CX

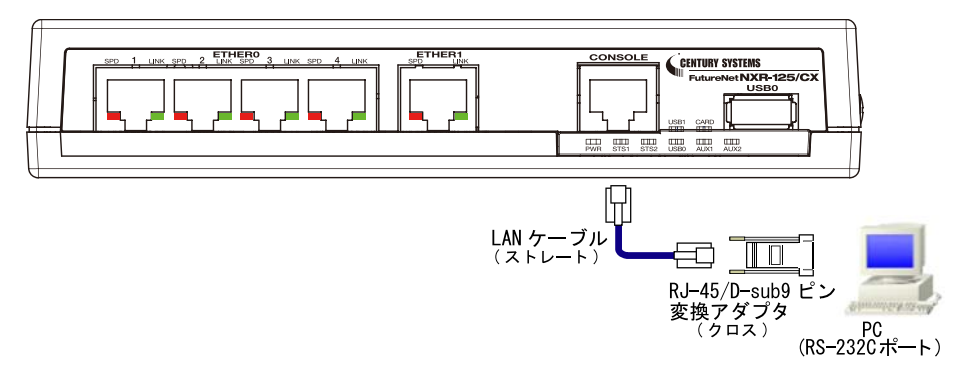

### NXR-130/C

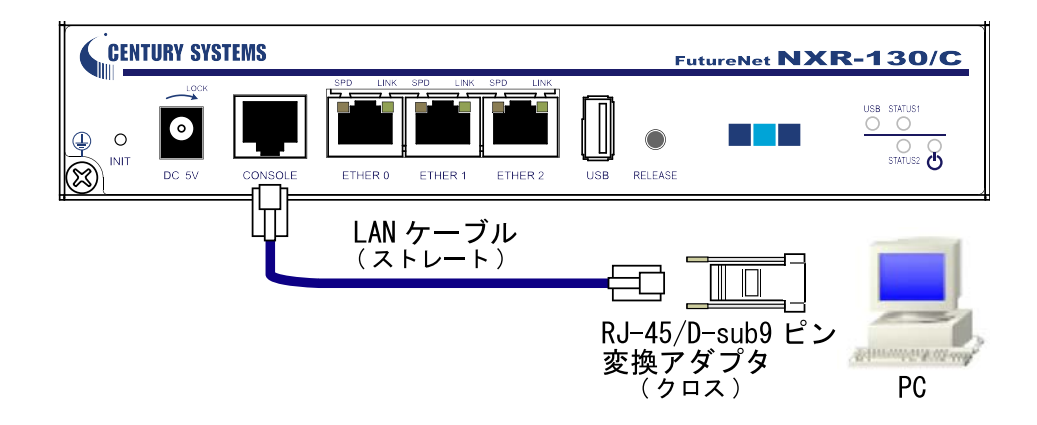

4  $\blacksquare$   $\blacksquare$ 

all (CONSOLE)

NXR-155/C-WM

NXR-155/C-XW

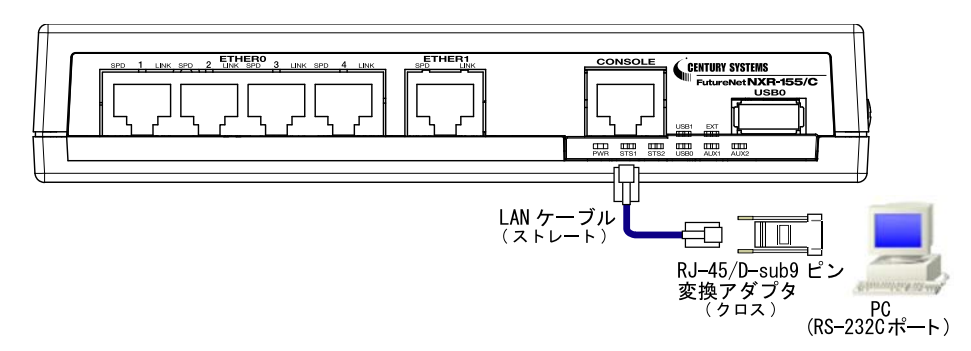

NXR-230/C

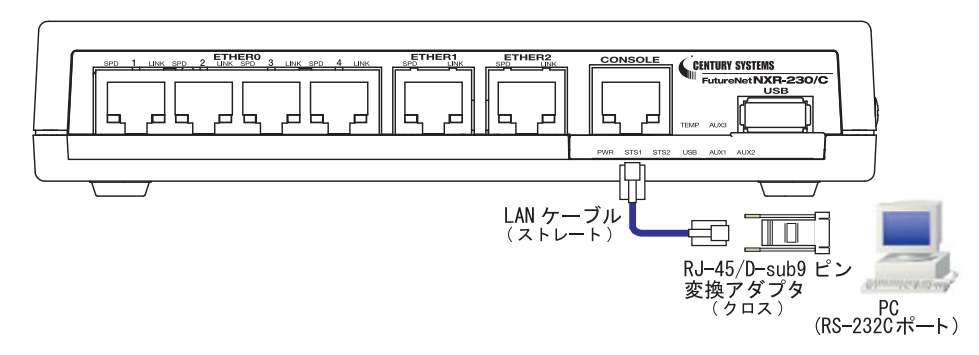

NXR-1200

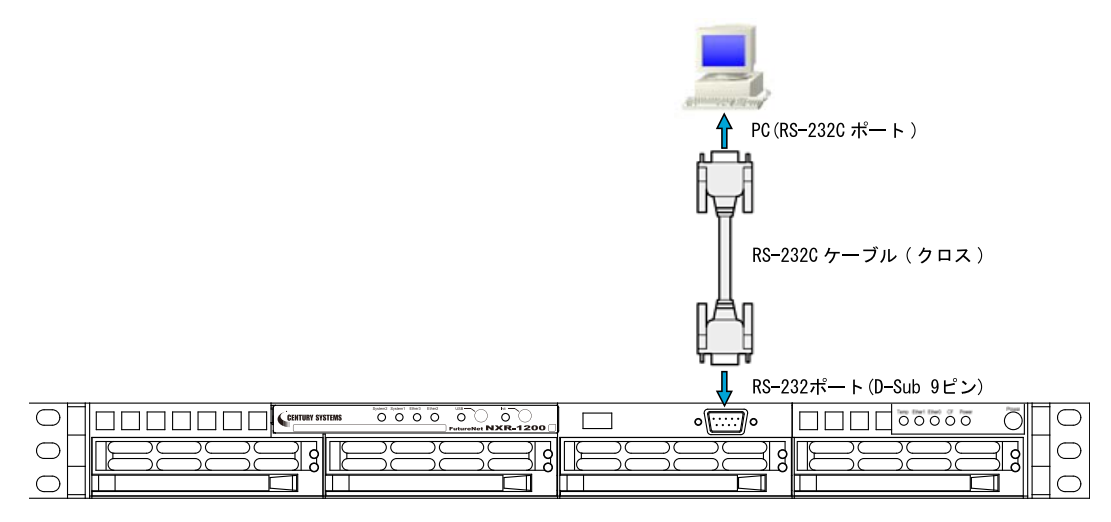

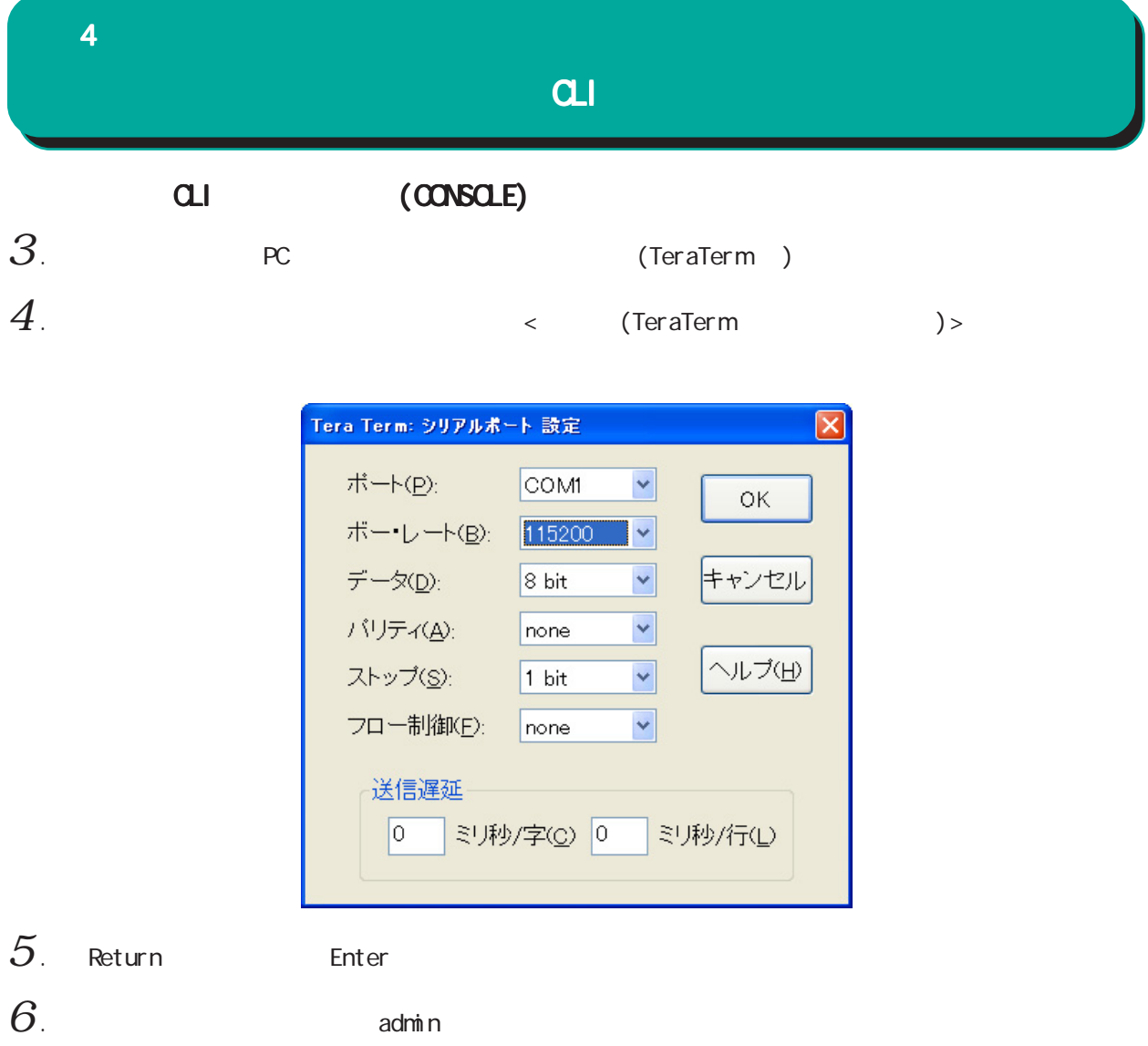

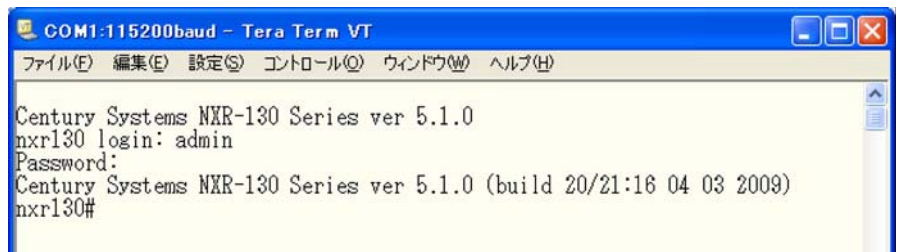

 $\alpha$ li  $\alpha$ 

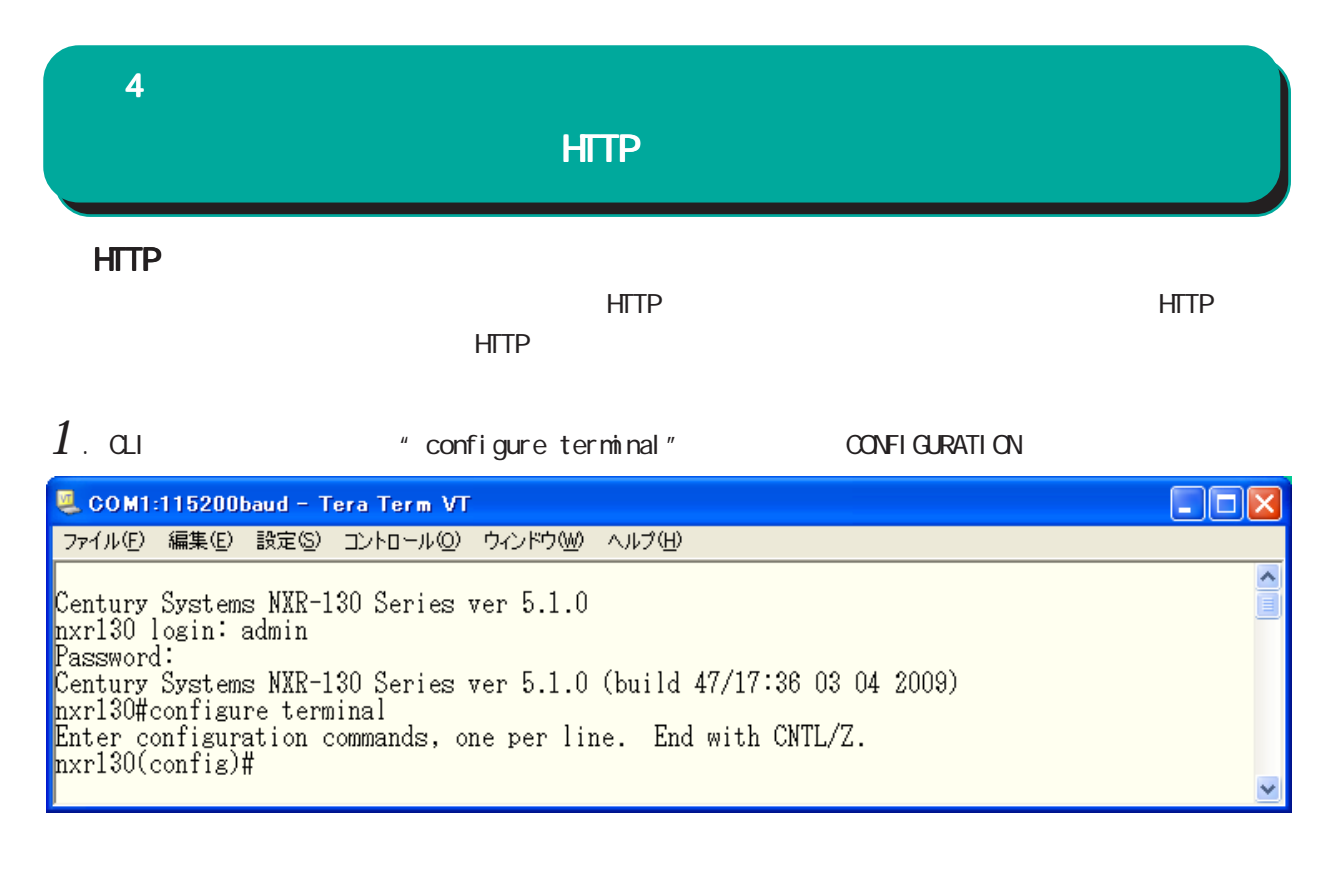

 $2$  " http-server enable" HTTP

COM1:115200baud - Tera Term VT  $\Box$ o $\boxtimes$ ファイル(F) 編集(E) 設定(S) コントロール(Q) ウィンドウ(M) ヘルプ(H)  $\blacktriangle$ nxr130(config)#http-server enable http-server starting...done<br>nxr130(config)#

HTTP **HTTP** 

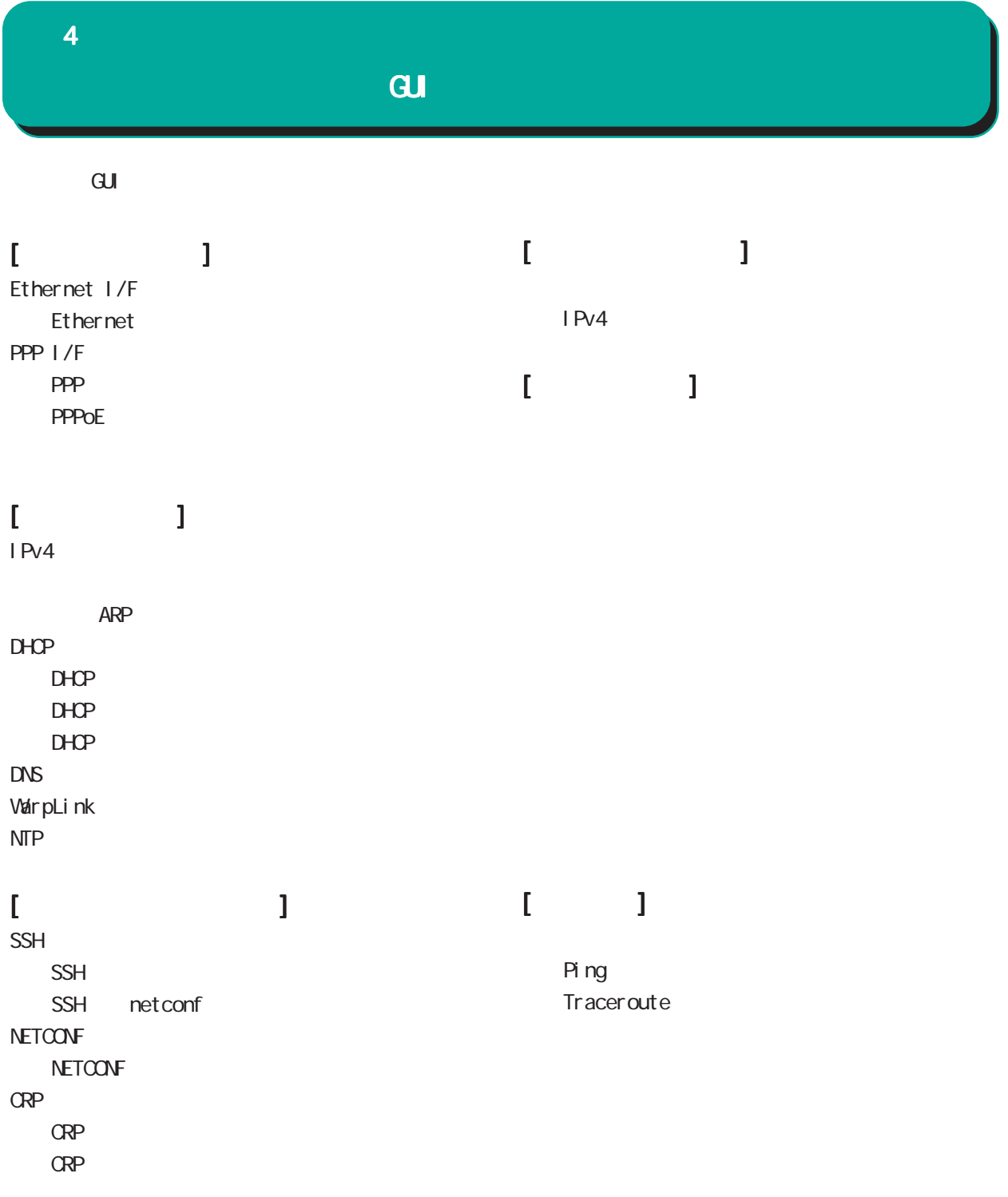

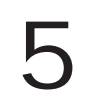

## Ethernet I/F

### 1. Ethernet

#### $\overline{\mathrm{GL}}$

 Ethernet I/F **Ethernet** 

### Ethernet

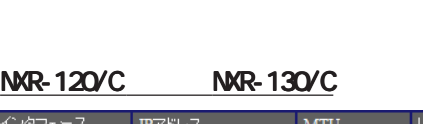

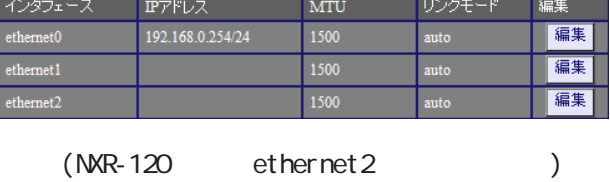

### NXR-125/CX

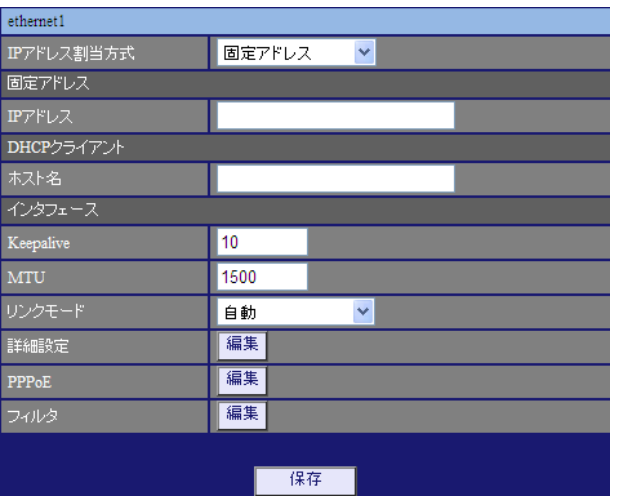

○ IP アドレス割当方式

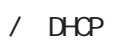

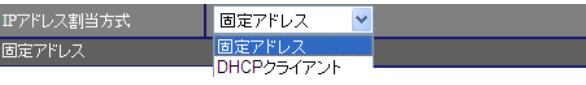

### $[$ ○ IP アドレス

 $IP$  /

 $[$  ] 192.168.1.254/24

### $[DP 1]$

 $DHCP$ 

## [インタフェース インタフェースインタフェース]

Ethernet **OSPF** 

 $1-60$ [ ]

 $0<sub>0</sub>$  $10[$  ]

○ MTU Path-MU-Black-HOLE

1500[ $\qquad$ ]

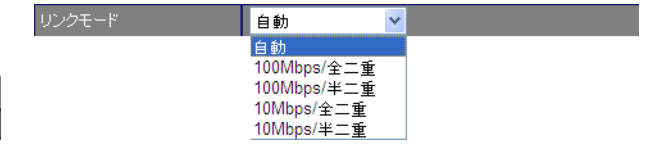

## Keepal i ve

47

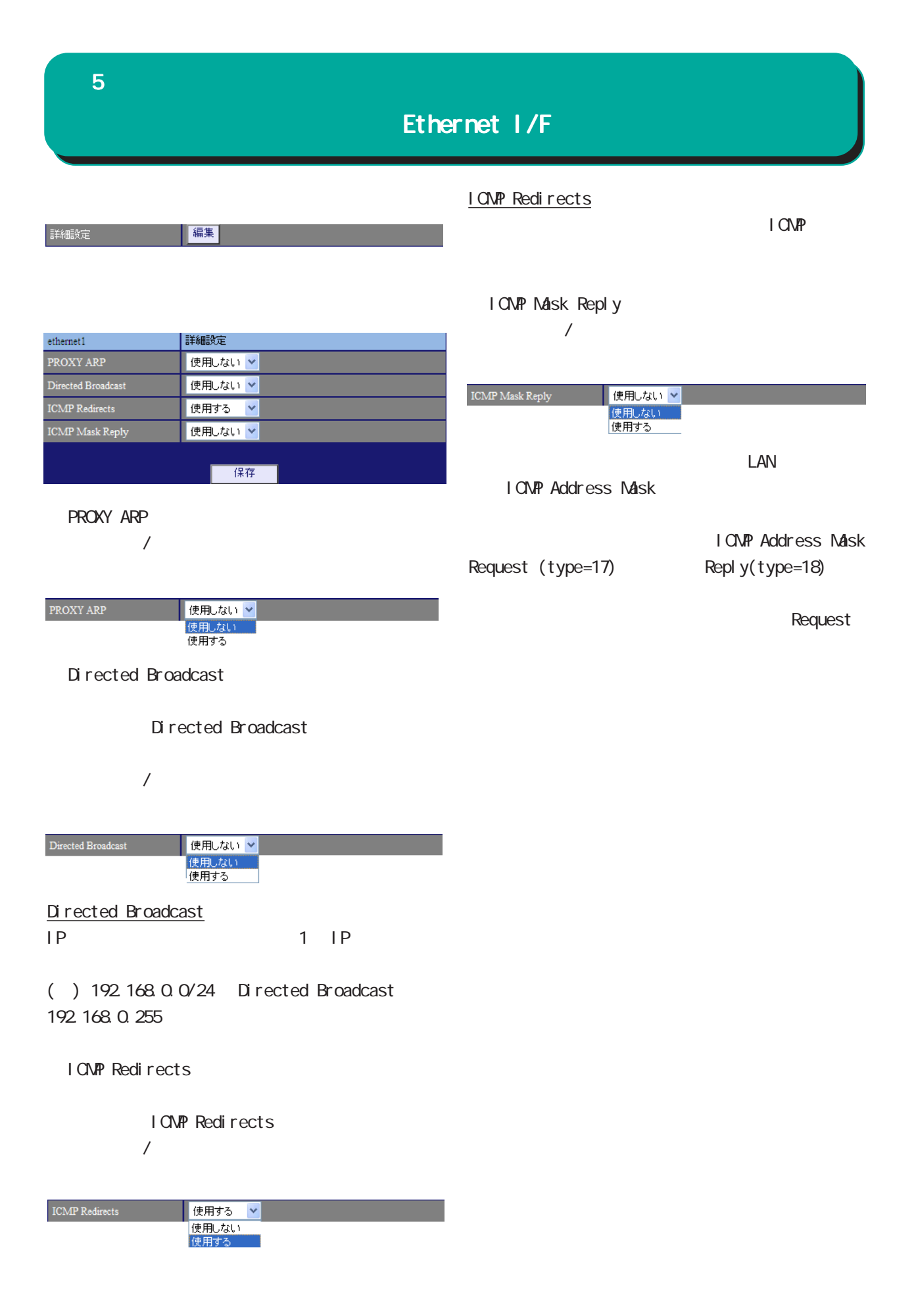

## Ethernet I/F

フィルター

**PPPoE** 

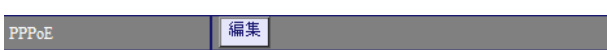

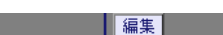

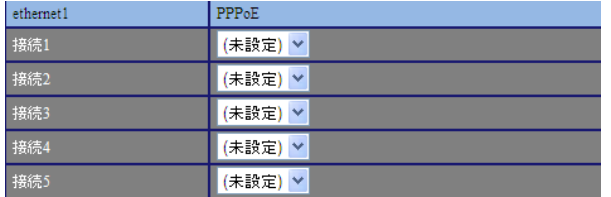

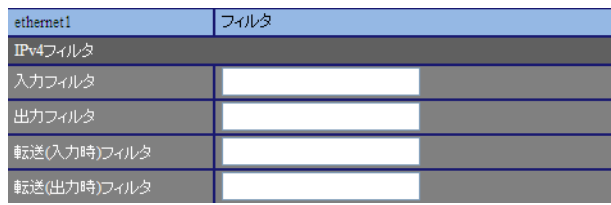

 $[IPv4]$ 

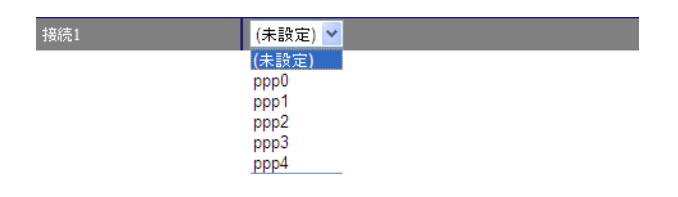

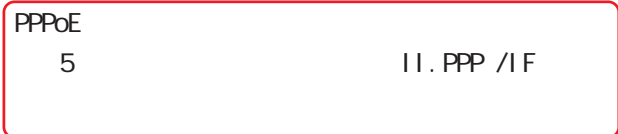

<mark>る 8 章 ファイアウォール」という</mark>

## PPP I/F

### 1. PPP

 $\overline{\mathrm{GJ}}$ 

#### **PPP**

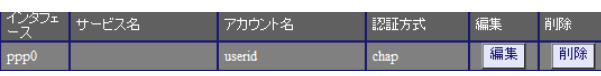

#### PPP  $\Box$

PPP

 PPP I/F **PPP** 

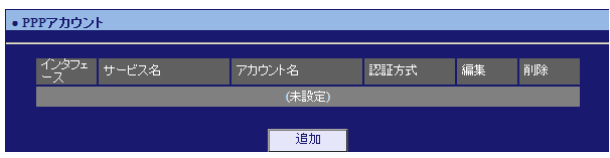

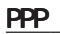

バスワード

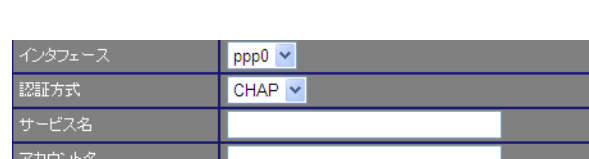

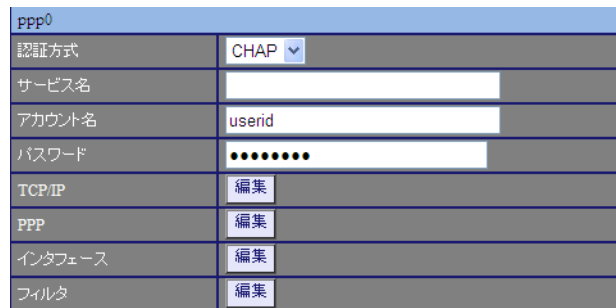

TCP/IP

 $IP$ 

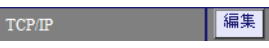

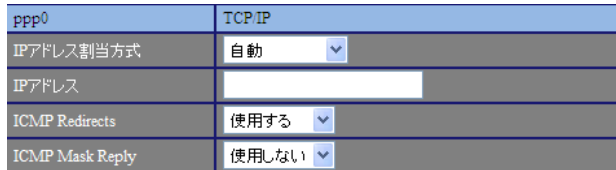

 $\sqrt{ }$ 

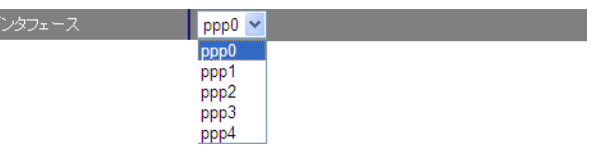

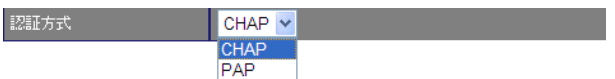

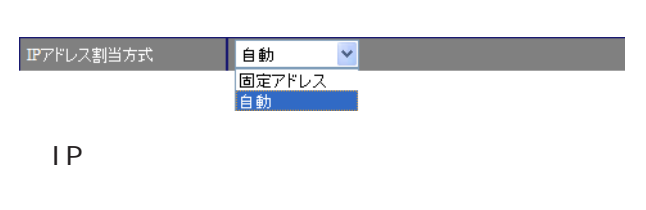

I CNP Redirects

I CNP Redirects  $/$ 

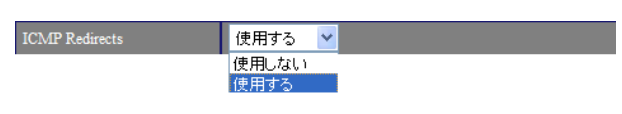

### I CNP Redirects

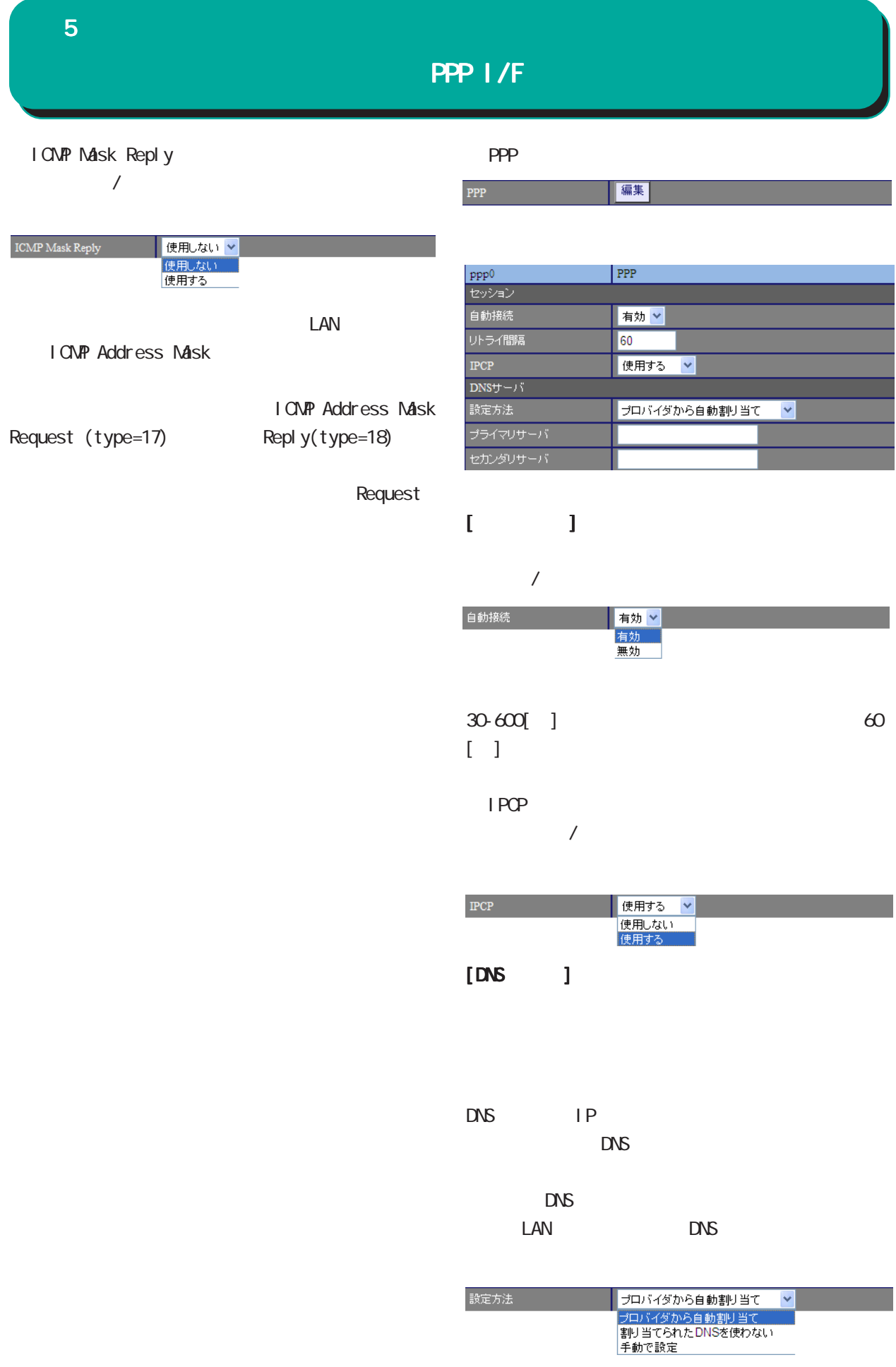

![](_page_51_Picture_0.jpeg)

 $DNS$  IP

## PPP I/F

![](_page_52_Picture_138.jpeg)

# $[1 \text{CNP}$  ] LCP echo

Ping  $/$ キープアライブ 使用しない <mark>ソ</mark>

![](_page_52_Picture_139.jpeg)

 $[$   $]$ 

Ping reply **PPPoE** 

 $0-10[$ ] 3[]

○宛先 IP アドレス Ping

P-t-P Gateway Ping

## PPP I/F

![](_page_53_Picture_54.jpeg)

![](_page_53_Picture_55.jpeg)

 $[IPv4]$ 

 $\overline{\mathbf{S}}$ 

PPP

![](_page_53_Picture_56.jpeg)

PPP  $\Box$ 

![](_page_54_Picture_117.jpeg)

![](_page_54_Figure_1.jpeg)

![](_page_55_Figure_0.jpeg)

![](_page_56_Figure_0.jpeg)

![](_page_56_Picture_77.jpeg)

 $\lambda$ 

 $[$  ] 192.168.100.0/24 192.168.200.254/32

![](_page_56_Picture_78.jpeg)

![](_page_56_Picture_79.jpeg)

![](_page_57_Figure_0.jpeg)

 $[$   $]$  00:11:22:33:44:55

ARP

![](_page_57_Picture_75.jpeg)

ARP

![](_page_57_Picture_76.jpeg)

![](_page_58_Picture_85.jpeg)

![](_page_58_Picture_86.jpeg)

### $D H C P$

![](_page_58_Picture_87.jpeg)

### DHCP

 $[$  ] 172.16.0.0/16

## $D H C P$  IP

60-15552000[ ] 21600[ ]

### DHCP<sub>2</sub>

### 60-15552000[ ] 43200[ ]

59

6 章 ネットワーク 章 ネットワーク

<u>リースアドレスの</u>

## DHCP

<u>under the second control to the second control to</u>

<u>under the state of the state of the state of</u>

<u>リースアドレスの通信</u>

### DHCP  $\overline{D}$

![](_page_59_Picture_85.jpeg)

![](_page_59_Picture_86.jpeg)

![](_page_59_Picture_87.jpeg)

![](_page_59_Picture_88.jpeg)

 $\sim$  16  $\sim$ 

 $D H C P$ 

![](_page_59_Picture_89.jpeg)

![](_page_59_Picture_90.jpeg)

![](_page_59_Figure_10.jpeg)

 $\bullet$  DHC

![](_page_59_Figure_12.jpeg)

DHCP

![](_page_60_Picture_108.jpeg)

![](_page_60_Picture_109.jpeg)

![](_page_60_Picture_110.jpeg)

![](_page_60_Picture_111.jpeg)

![](_page_60_Picture_112.jpeg)

## DHCP<sub>2</sub>  $\mathbb{R}$  NXR  $IP$

DHCP

DHCP <sub>2</sub>  $\Box$ NS / DNS DHCP DNS DNS

WINS / WINS DHCP WINS IP

○スコープ ID  $NetBOS$  ID TCP/IP Net BIOS NetBIOS ID Net BIOS

SIP / SIP  $D H C P$   $S I P$ SIP IPv4 FQDN  $\overline{\phantom{a}}$  2

## 6 章 ネットワーク 章 ネットワーク

## DHCP

![](_page_61_Picture_183.jpeg)

![](_page_61_Picture_184.jpeg)

![](_page_61_Picture_185.jpeg)

### DHCP

![](_page_61_Picture_186.jpeg)

![](_page_61_Picture_187.jpeg)

 $[$  ] 00:11:22:33: ff: ff

![](_page_61_Picture_188.jpeg)

DHCP 3  $D H C P$ 

## NAT
MAT
DHCP  $\overline{D}$ HCP
DHCP  $\overline{D}$ <u> 1989 - Jan Jawa Barat, prima pro</u> GUI画面のメニューを下記の順にクリックします。

 DHCP DHCP

### DHCP

![](_page_61_Picture_189.jpeg)

**BOOTP Request** 

### DHCP 上位の DHCP サーバの IP アドレスを指定します。

 $D H C P$ DHCP

### DHCP

![](_page_61_Picture_190.jpeg)

### DHCP

![](_page_61_Picture_191.jpeg)

 $62$ スト」で指定したアドレス範囲の先頭と末尾の IP

![](_page_62_Picture_149.jpeg)

#### $\mathbf{G}$ uidade os versions  $\mathbf{G}$ uidade os versions  $\mathbf{G}$ uidade os versions  $\mathbf{G}$

・DNS

 $\overline{\phantom{a}}$ 

■ DNS

![](_page_62_Picture_150.jpeg)

### | 無効 V ルートDNS転送 無効<br>有効

 $\overline{\phantom{a}}$ 

## $[DS \t J]$

DNS IP

PPPOE ISP DNS

### $[$   $]$

○ ppp0/ppp1/ppp2/ppp3/ppp4 DHCP  $1-20$  20

 $>$  ppp4  $>$  ppp3  $>$  ppp2  $>$  ppp1  $>$  ppp0  $>$  DHCP

![](_page_62_Figure_12.jpeg)

 $\overline{V}$ 

 $\Box$ 

![](_page_63_Picture_91.jpeg)

# NTP 6 NTP

 $\overline{\text{NTP}}$  /

NTP

NTP(Network Time Protocol)

 $NTP$ 

 $\overline{\mathrm{GL}}$ 

・NTP

NTP

 $\frac{1}{2}$ 

![](_page_64_Picture_124.jpeg)

### Polling  $X(\text{sec})$  $2 \times ( )$  $\begin{array}{cccc} 4 & 16 & 6 & 64 & \dots & 10 & 1024 \end{array}$

 $[1, 1, 1]$ 

 $\sqrt{ }$ 

![](_page_64_Picture_125.jpeg)

 $\overline{V}$ 

 $1 - 30$ [ ]

![](_page_64_Picture_126.jpeg)

 $NTP$  IP  $NTP$  IP  $IP$ **NTP** 

4-16 0

5-17 10

![](_page_65_Figure_0.jpeg)

### 7 章 ユーザインタフェース 章 ユーザインタフェース . SSH2. SSH (netconf) 1. SSH  $\mathbf{G}$ uidade os versions  $\mathbf{G}$ uidade os versions  $\mathbf{G}$ uidade os versions  $\mathbf{G}$  $\mathbf{G}$ UI SSH SSH SSH SSH (netconf) SSH SSH netconf •  $SSH\mathcal{L}(netconf)$

![](_page_66_Picture_154.jpeg)

### ○ IP アドレス割当方式

 $\overline{a}$ 

![](_page_66_Picture_4.jpeg)

SSHv1/SSHv2 v SSHv1/SSHv2<br>SSHv1/SSHv2<br>SSHv2

### **SSH**

 $\text{SSH}\nu\left(\mathcal{P}\mathcal{P}\right)=0$ 

SSHv1/SSHv2 / SSHv1 / SSHv2

![](_page_66_Picture_155.jpeg)

 $\mathsf{SSH}$ 

遍加

(SSH )

### SSH

SSH

![](_page_66_Picture_156.jpeg)

## address IPv4/IPv6 / IPv4 / IPv6

![](_page_66_Picture_11.jpeg)

22

 $SSH$ 

7 章 ユーザインタフェース 章 ユーザインタフェース . NETCONF

### 1. NETCONF

 $\mathsf{G}\mathsf{U}$ 

### **NETCONF**

**NETCONF** 

### **NETCONF**

![](_page_67_Picture_85.jpeg)

### NETCONF /

![](_page_67_Picture_86.jpeg)

![](_page_67_Picture_87.jpeg)

 $\sqrt{ }$ 

![](_page_68_Picture_68.jpeg)

![](_page_68_Picture_69.jpeg)

![](_page_68_Figure_2.jpeg)

CRP UDP 1024-65535

10625

○ CPE ID  $CPE$  ID

![](_page_69_Picture_68.jpeg)

ethernet0 / ethernet1 / ethernet2 ppp0 / ppp1 / ppp2 / ppp3

![](_page_69_Picture_69.jpeg)

![](_page_69_Picture_70.jpeg)

 $\overline{a}$ 

![](_page_69_Figure_4.jpeg)

# 7 章 ユーザインタフェース 章 ユーザインタフェース . CRP

### 2. **GRP**

![](_page_70_Figure_2.jpeg)

![](_page_70_Picture_89.jpeg)

![](_page_70_Picture_90.jpeg)

### number

![](_page_70_Picture_91.jpeg)

 $IPv4$  /

![](_page_70_Picture_92.jpeg)

1024-65535 10625

![](_page_70_Picture_93.jpeg)

ユーザ名

![](_page_70_Picture_94.jpeg)

![](_page_71_Figure_0.jpeg)
## 8 章 ファイアウォール

## 1. IPv4

 $IPv4$ 

### $\overline{\mathrm{GJ}}$

 $IPv4$ 

## IPv4

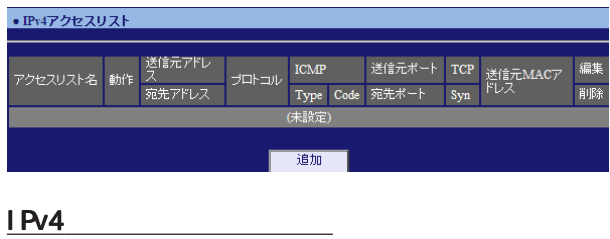

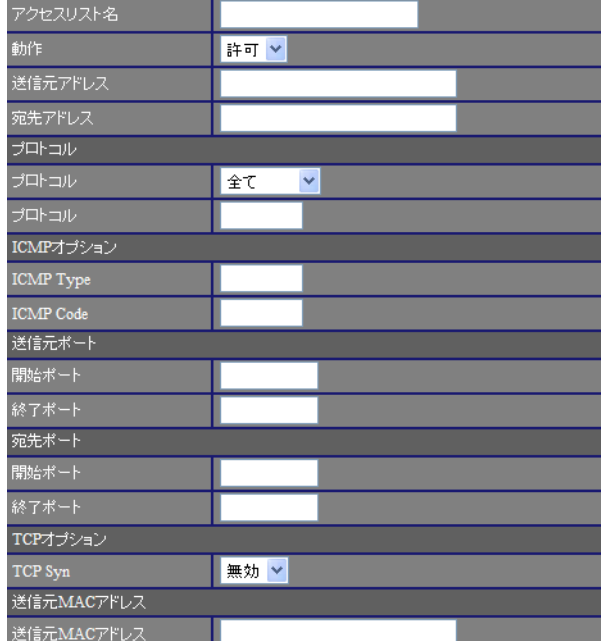

## $IP$

any

# $[$   $]$ 192 168 253 10 192.168.253.0/24

宛先 IP アドレスを入力します。ホストアドレスの  $\Gamma$   $\qquad$   $\qquad$   $\Gamma$ 

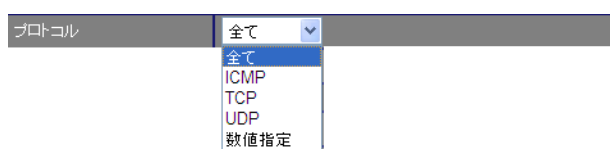

### $<$  0-255 $>$

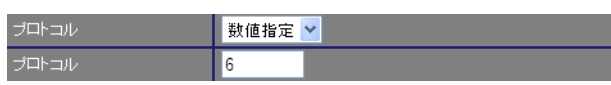

## $[1 \text{CMP} \qquad ]$

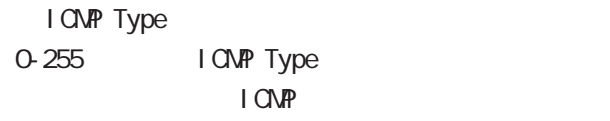

## I CIVIP Code

0-255 | CNP Code I CNP

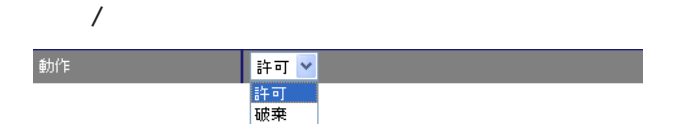

# 8 章 ファイアウォール

## $[$  $\sqrt{2\pi}$

1-65535

<u>IPv4</u>

IPv4

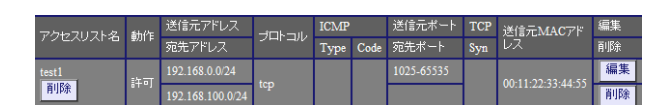

## $[$

 $\sqrt{2\pi}$ 1-65535 TCP / UDP

TCP / UDP

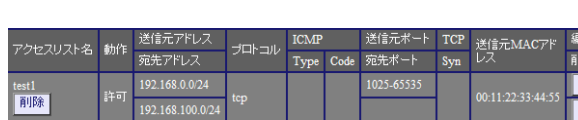

## $[TCP$  ]

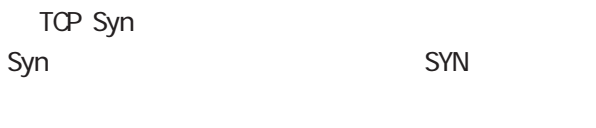

「プロトコル」で「TCP」を選択した場合に、選択

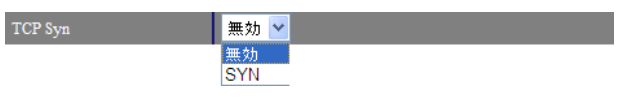

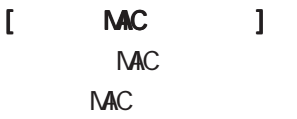

MAC HH: HH: HH: HH: HH: HH

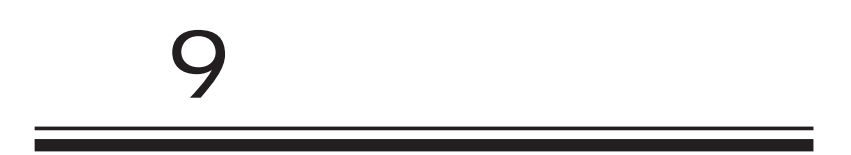

## 9 章 システム設定 章 システム設定

#### • 木スト名 <u> an an Aonaichte an an Aonaichte an Dùbhlach an Dùbhlach an Dùbhlach an Dùbhlach an Dùbhlach an Dùbhlach an Dùbhlach an Dùbhlach an Dùbhlach an Dùbhlach an Dùbhlach an Dùbhlach an Dùbhlach an Dùbhlach an Dùbhlach an Dùbhl</u> |<br>|木入ト名 | | | | | **1** | nxr130 ÷ ٠ ■保存■

# •本装置のバスワード - 旧バスワード<br>- 新バスワード<br>- 新バスワード<br>- *体*認用\ | 保存 |

 $\overline{\mathrm{GJ}}$ 

 $1 \t 15$ 

 $1.$ 9 章 システム設定 章 システム設定

 $\overline{\mathrm{GJ}}$ Debug Info Notice

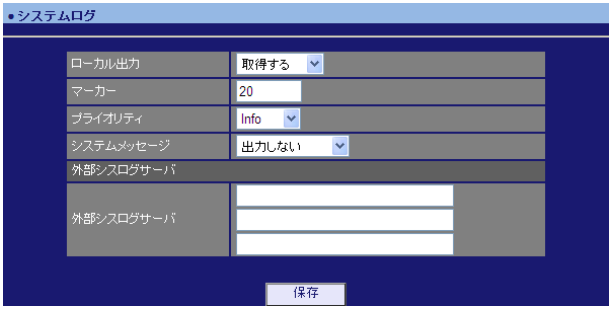

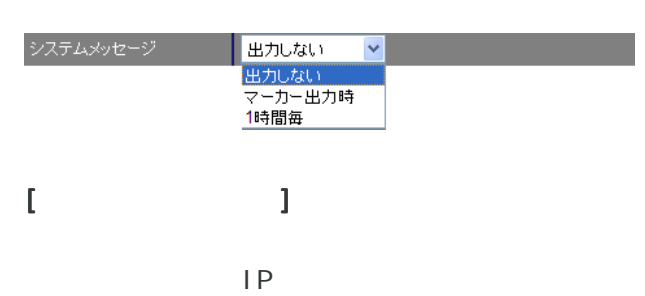

 $\sqrt{1-\frac{1}{1-\frac{1}{1$ 

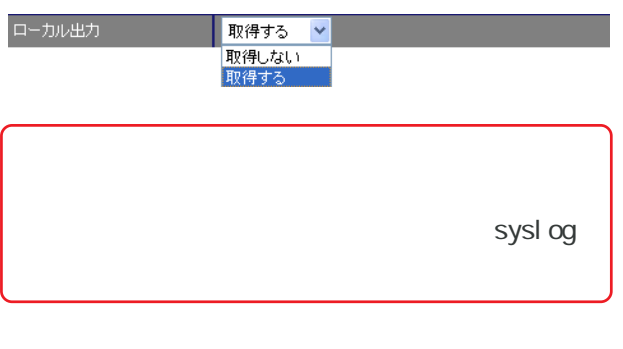

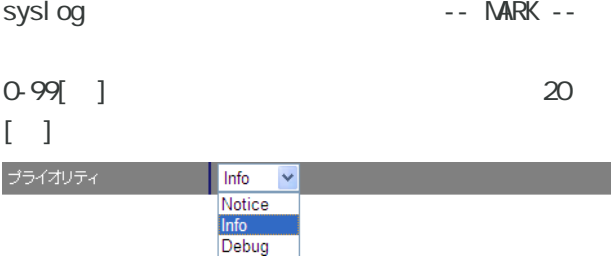

# 2. ログメール 9 章 システム設定 章 システム設定

<u>Manager Starting Communication</u>

# GUI画面のメニューを下記の順にクリックします。

•ログメール 道加

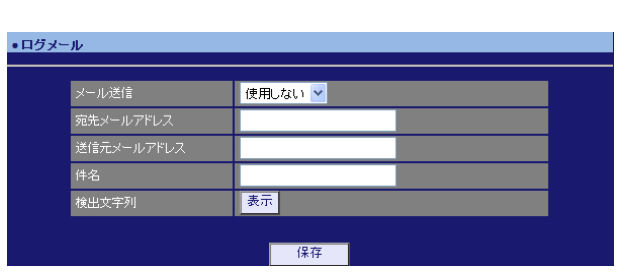

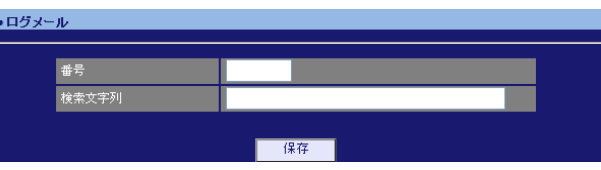

 $1 - 32$ 

pppd IP DNS

 $($   $)$ 

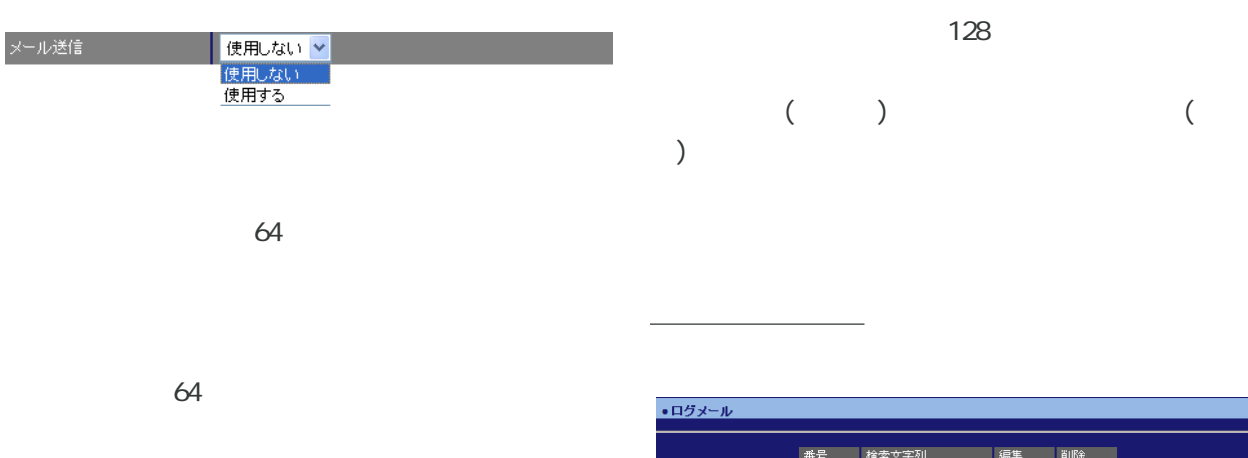

・ログメール <del>番号 検索文字列 編集 削除</del><br>1 ntpdate <mark>編集 削除</mark>

検索文字列の削除

64

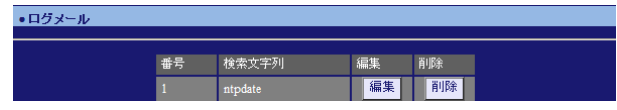

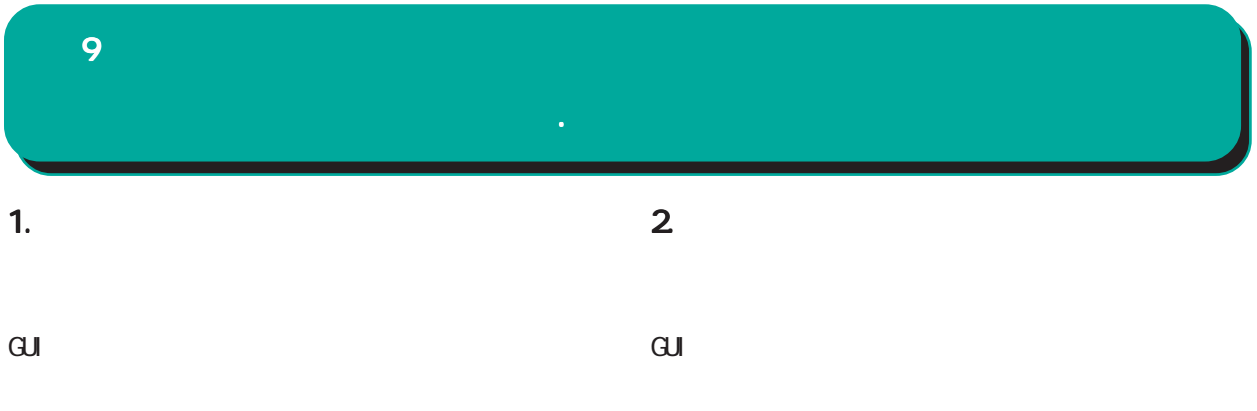

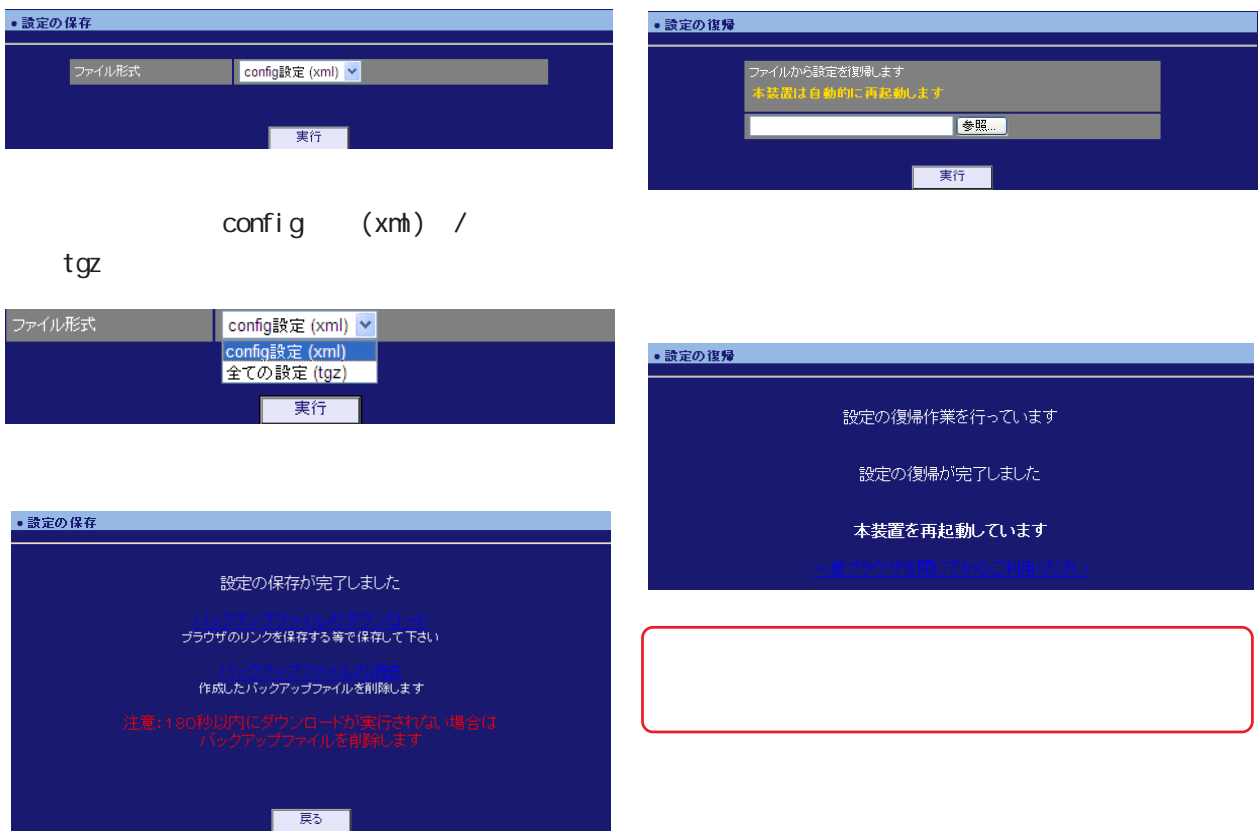

<u>バックアップファイルのダウンロードを右</u>クリックアップファイルの

<u>バックアップアップアップアップアップアップアップアップアップアップアップアップアップ</u>

![](_page_79_Picture_31.jpeg)

![](_page_79_Picture_32.jpeg)

![](_page_79_Picture_33.jpeg)

![](_page_80_Picture_76.jpeg)

![](_page_80_Picture_77.jpeg)

![](_page_80_Picture_78.jpeg)

NXR-120 NXR-130 ・アップデート -<br>ファームウェアのダウンロードが完了しました<br>現在のファームウェアのバージョン ダウンロードされたファームウェアのバージョン ームウェアでアップデートしますか? ு

実行

 $\sqrt{2}$ 

- $\sim$  2
- **NXR**

![](_page_80_Picture_79.jpeg)

 $\alpha$ li

![](_page_81_Picture_28.jpeg)

![](_page_81_Picture_29.jpeg)

## 1. Ping

 $\mathbf{G}$ uidade os versions  $\mathbf{G}$ uidade os versions  $\mathbf{G}$ uidade os versions  $\mathbf{G}$ 

Ping

## Ping

![](_page_83_Picture_85.jpeg)

Ping

FQDN(www.xxx.co.jp ) IP

pi ng 1-10 の範囲で指定します。デフォルト値は 10 で

## 2. Traceroute

GUI画面のメニューを下記の順にクリックします。

**Traceroute** 

## **Traceroute**

![](_page_83_Picture_86.jpeg)

![](_page_84_Picture_36.jpeg)

![](_page_84_Picture_37.jpeg)

![](_page_84_Picture_38.jpeg)

![](_page_84_Picture_39.jpeg)

![](_page_84_Figure_4.jpeg)

![](_page_84_Picture_40.jpeg)

![](_page_85_Picture_46.jpeg)

![](_page_85_Picture_47.jpeg)

 $\overline{\phantom{a}}$  , and  $\overline{\phantom{a}}$  , and  $\overline{\phantom{a}}$  , and  $\overline{\phantom{a}}$  , and  $\overline{\phantom{a}}$  , and  $\overline{\phantom{a}}$ 

![](_page_85_Picture_48.jpeg)

![](_page_85_Picture_49.jpeg)

![](_page_86_Picture_24.jpeg)

![](_page_86_Picture_25.jpeg)

![](_page_86_Picture_26.jpeg)

![](_page_87_Figure_0.jpeg)

![](_page_87_Picture_47.jpeg)

![](_page_87_Picture_48.jpeg)

![](_page_87_Picture_49.jpeg)

![](_page_87_Figure_4.jpeg)

### • サポート情報

■ 製品サポートWEBページ<br>- 製品の最新ファームウェア、ユーザズガイド、FAQ等を公開いたしております。下記のリンクからご覧く<br>- ださい。<br>http://www.centurysys.co.jp/support.nxrl30c.html

 $\mathbf{G}$ uidade os versions  $\mathbf{G}$ uidade os versions  $\mathbf{G}$ uidade os versions  $\mathbf{G}$ 

http://www.centurysys.co.jp/support/nxr130c.html<br>■サポートデスクにご連絡をいただく場合<br>本装置の使用方法や、マニュアルの内容についてお問い合わせいただく場合は、<u>FutureNetサポート</u><br>デスクまでご連絡下さい。また、機器の故障、不具合、製品へのご要望などについてもこちらをご利用<br>下さい。

不具合などでサポートデスクにご連絡いただく場合は必要に応じて以下の情報をお知らせいただけると<br>効率よく対応できますので、ご協力をお願いいたします。

- - 製品添付の保証書<br>• 製品の個装箱に貼られているシール
	-

 $\overline{\mathbf{v}}$ 

e-mail support@centurysys.co.jp 0422-37-8926 FAX 0422-55-3373  $1000$   $17:00$  (

## http://www.centurysys.co.jp/

NAC MAC  $($ )

 $\mathsf{I} \mathsf{P}$ 

 $\mathbf{w}$ 

 $FAQ$ FutureNet http://www.centurysys.co.jp/support/

 $5$  $AC$   $1$  $\left(\begin{array}{ccccc} \bullet & \bullet & \bullet\end{array}\right)$ 

FutureNet NXR シリーズ ユーザーズガイド GUI 編 Ver.5.18.0 対応版

2012 04

Copyright (2009-2012 Century Systems Co., Ltd. All rights reserved.